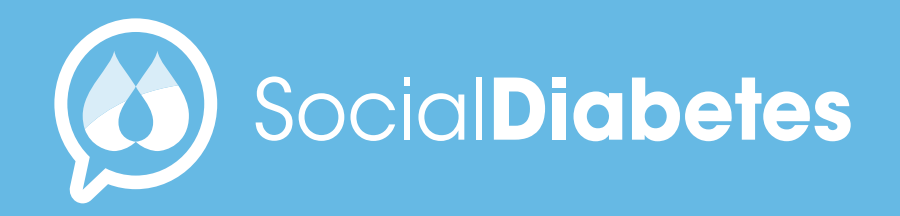

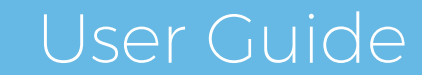

**April\_2021**

# → Contents

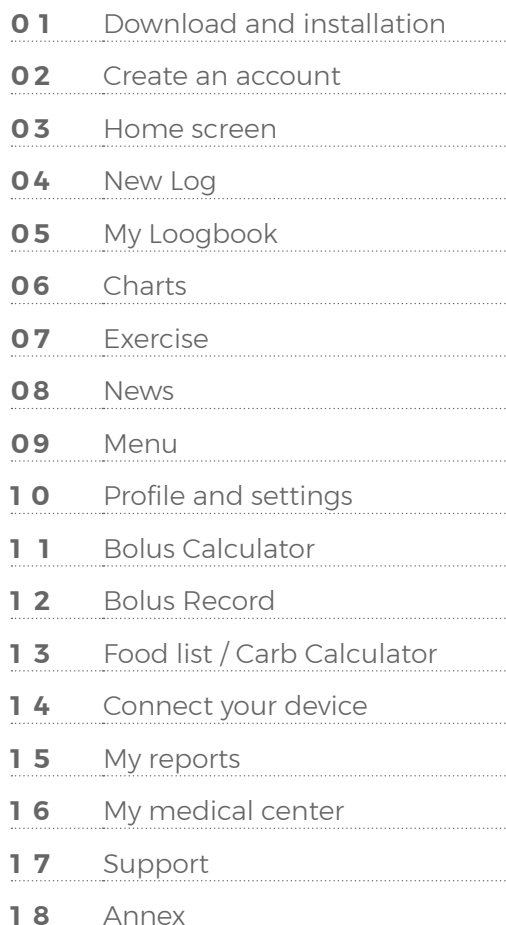

#### **SocialDiabetes**

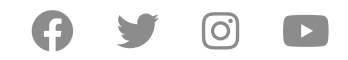

### DIGITAL MANAGEMENT OF DIABETES

**Description:** Mobile application that helps people with the comprehensive management of diabetes and take control of their health, allowing you to keep track of the main factors that influence diabetes management such as glucose levels, medications, food and exercise; facilitating the management of data and parameters that people with diabetes must manage in their day to day, such as the calculation of insulin boluses.

Likewise, it allows communication in real time with the healthcare professional, who can have access to the recorded data, and thus have more information for a personalized treatment.

Expected use: Achieve better control of diabetes in patients and optimization of the health care of the professional who follows patients with diabetes.

The software is designed to improve diabetes selfmanagement, facilitating the management of parameters necessary to achieve better glycemic control.that influence diabetes management such as glucose levels, medications, food and exercise; facilitating the management of data and parameters that people with diabetes must manage in their day to day, such as the calculation of insulin boluses.

Ver 4.17.38 REV 19/01/21 Marcado CE Dispositivo Médico 93/42/EEC

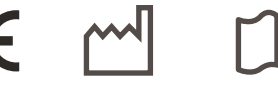

2797 2018-12

SOCIALDIABETES LIMITED

Recinte Modernista de Sant Pau, Pavelló de Sant Manel Carrer de Sant Antoni Maria Claret, 167 Barcelona 08025 España info@socialdiabetes.com (34)646 479 060 www.socialdiabetes.com/en

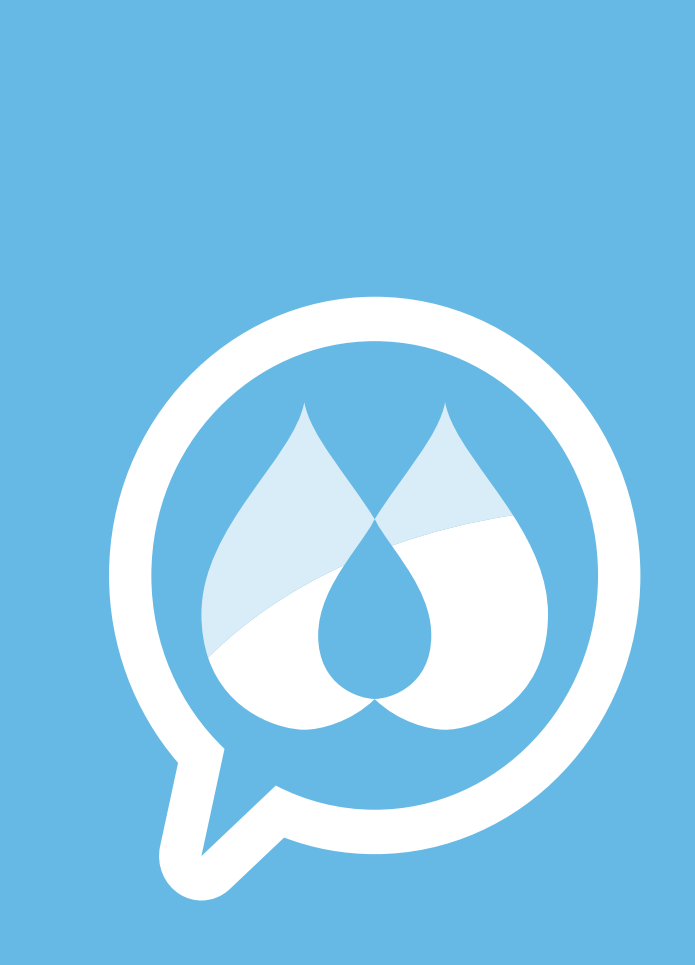

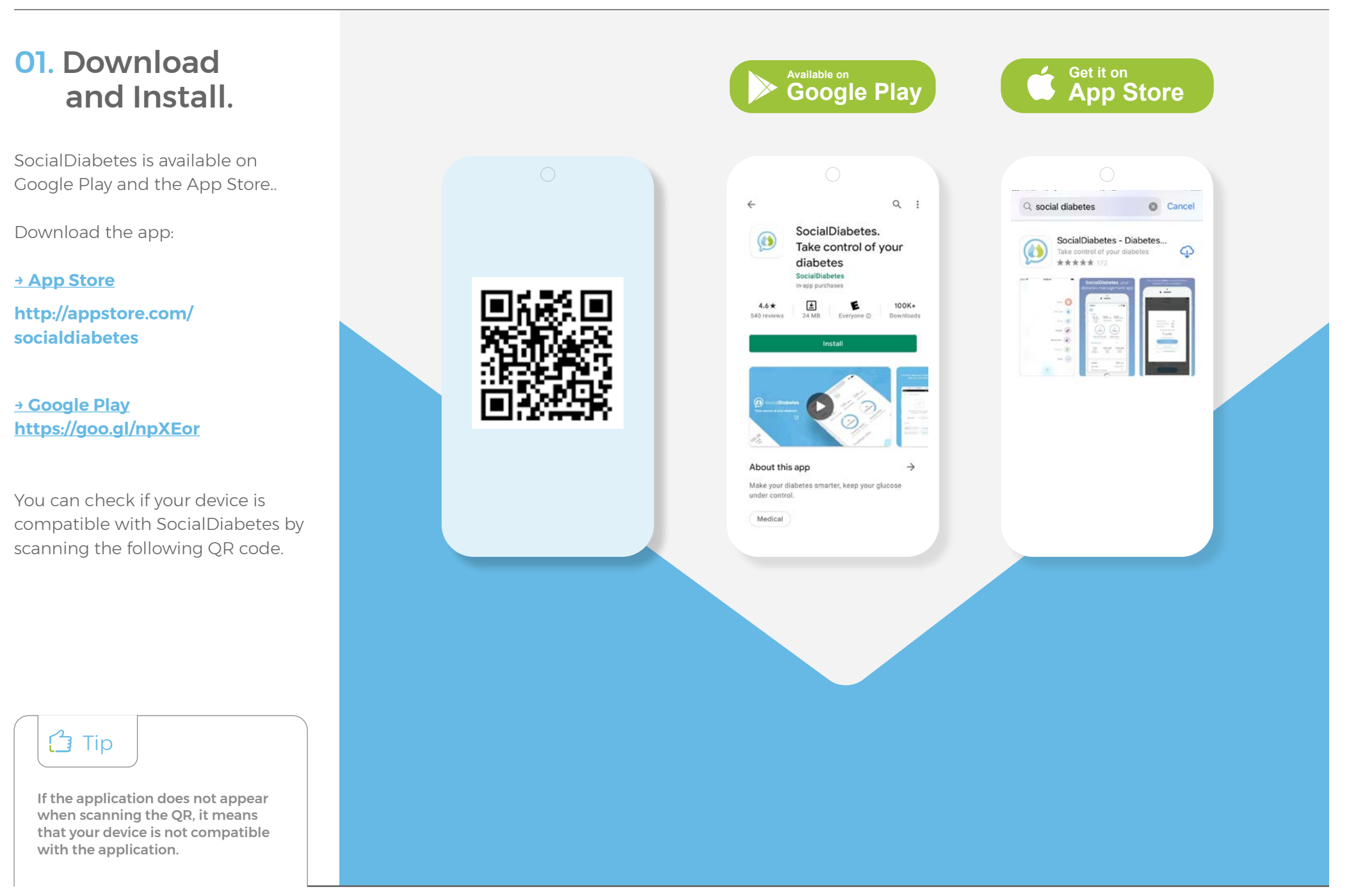

# 02. Create account → Start.

Once you have installed the application on your device, tap on the SocialDiabetes icon to start it for the first time.

The first step after downloading SocialDiabetes is to create an account Username.

Start by pressing **"Let´s start"**  and continue a series of steps in which you must select the answers that are most adjust to your diabetes and treatment, just you need basic information about your diabetes.

Finally to conclude the creation user account you only need your email address.

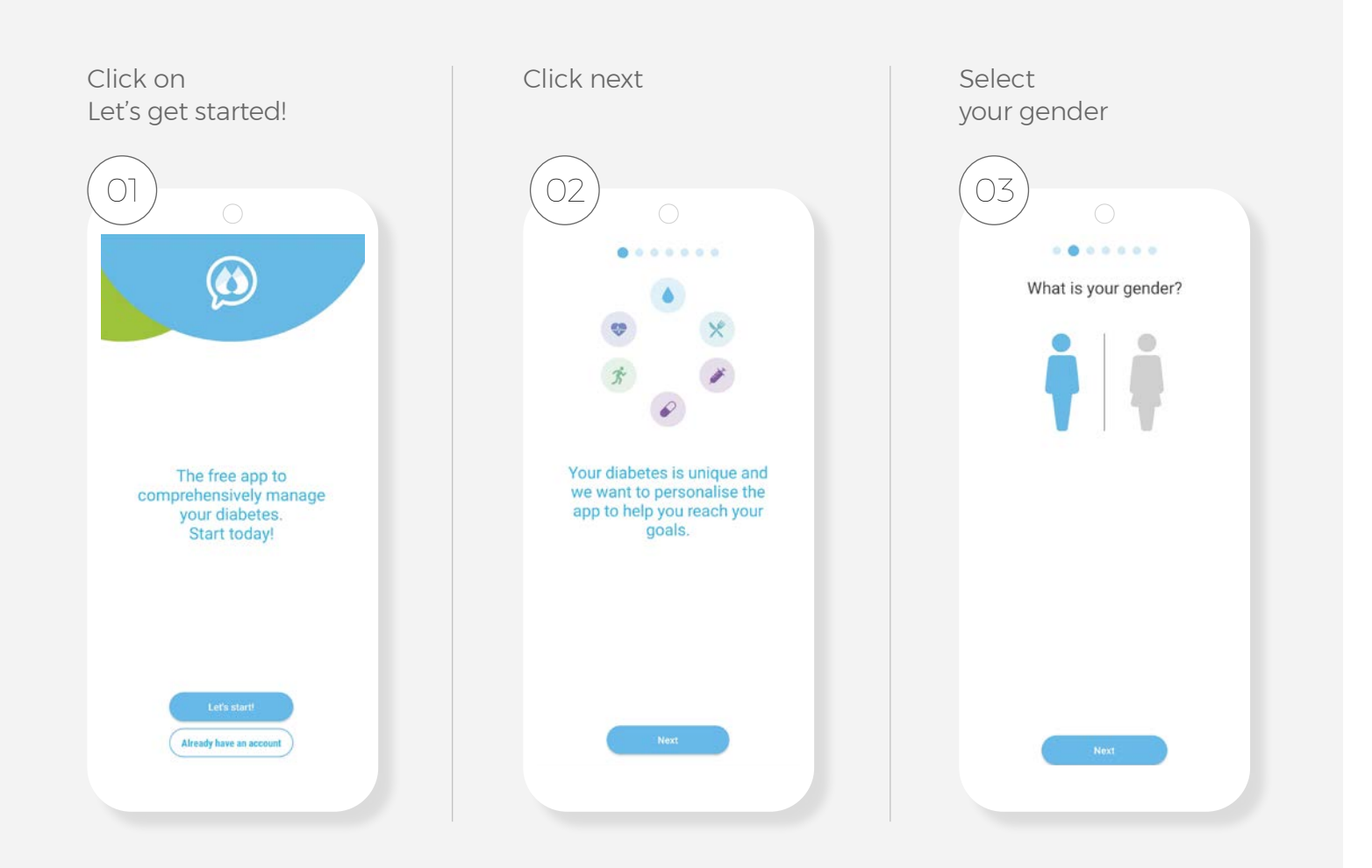

You must select the options that best suit your treatment. You should select all those that apply to your particular diabetes.

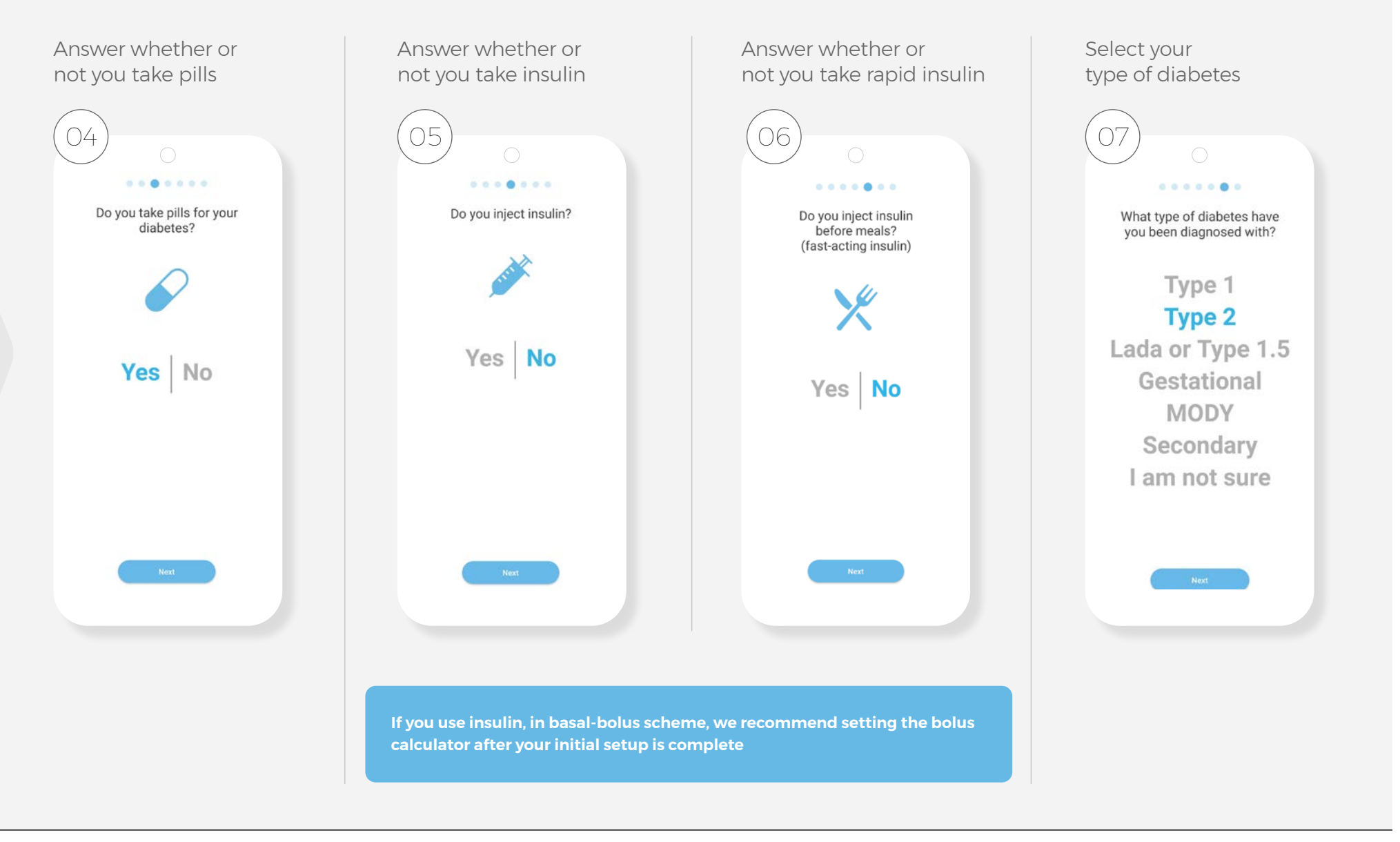

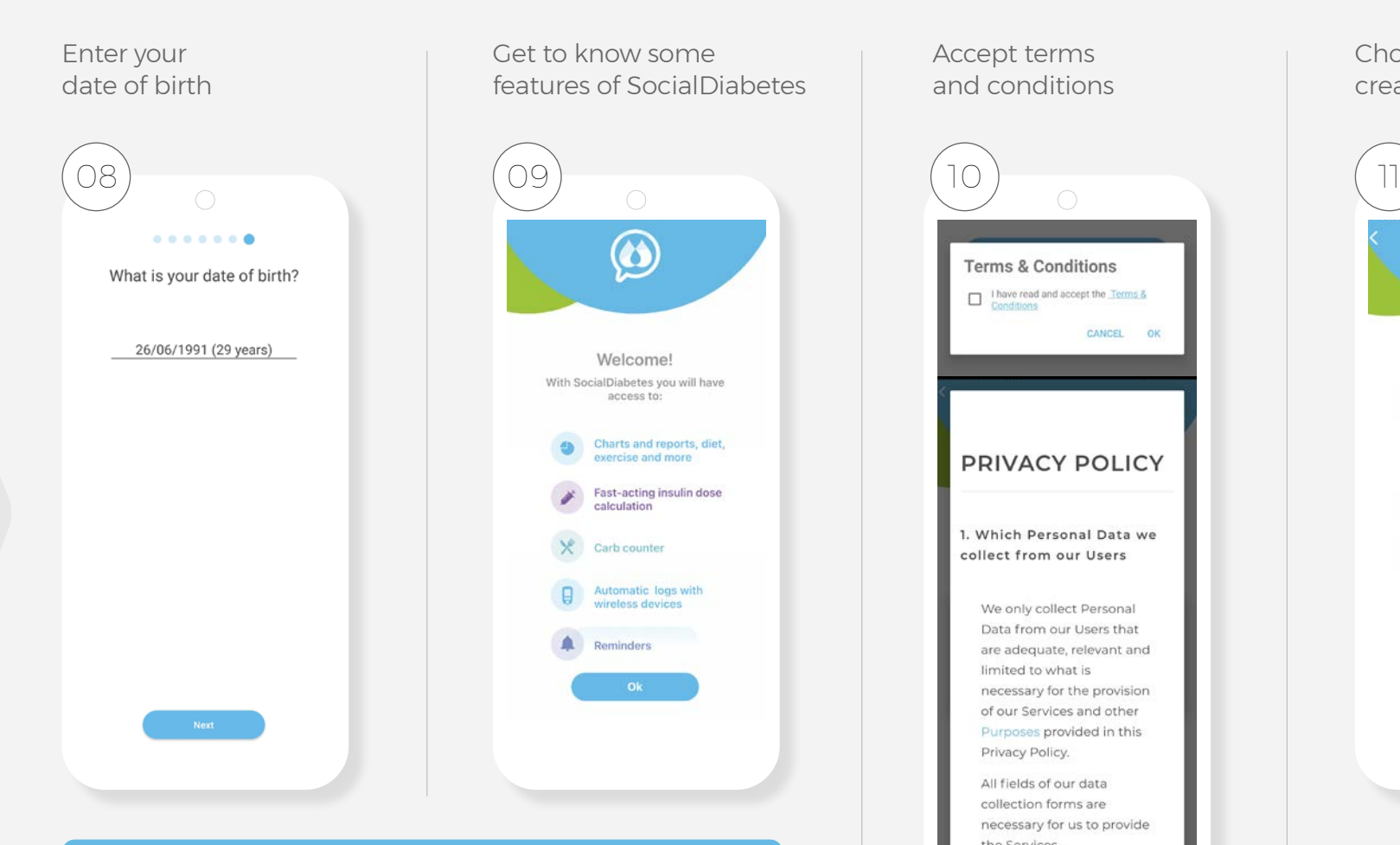

**To create an account, it will be necessary to accept the terms and conditions of use of the application. The terms and conditions regulate the relationship between SocialDiabetes and the user in relation to access to the content and services that we make available to you, and define your rights as a user. They can be consulted both from the web and from the application itself.**

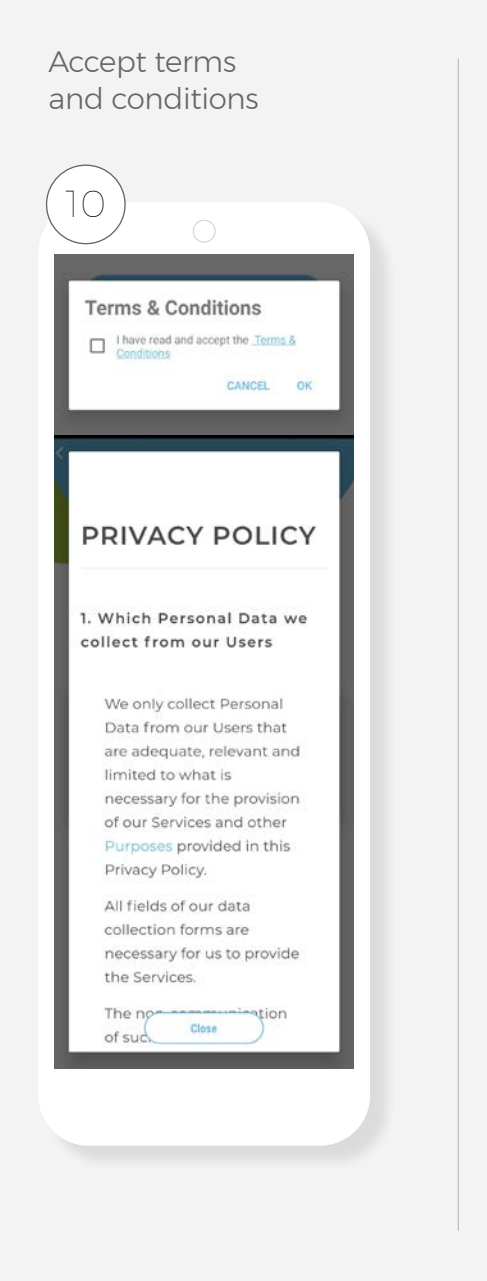

Choose a method to create an account

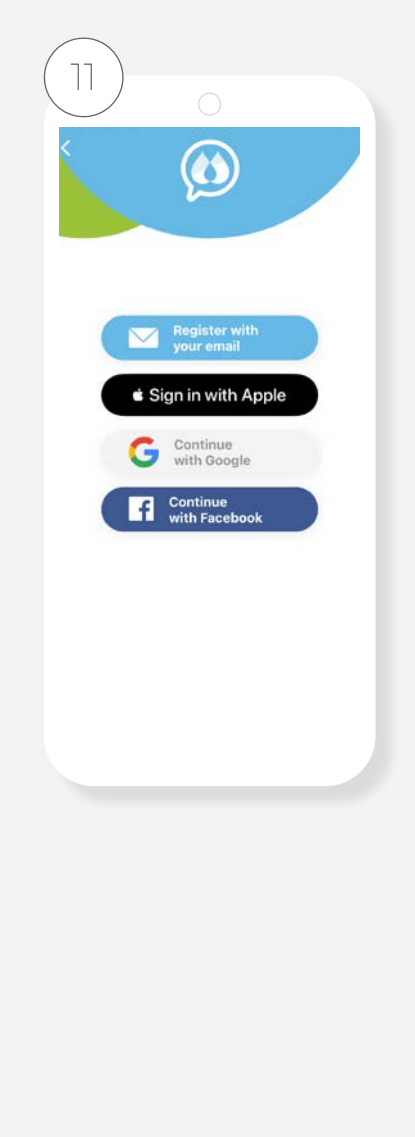

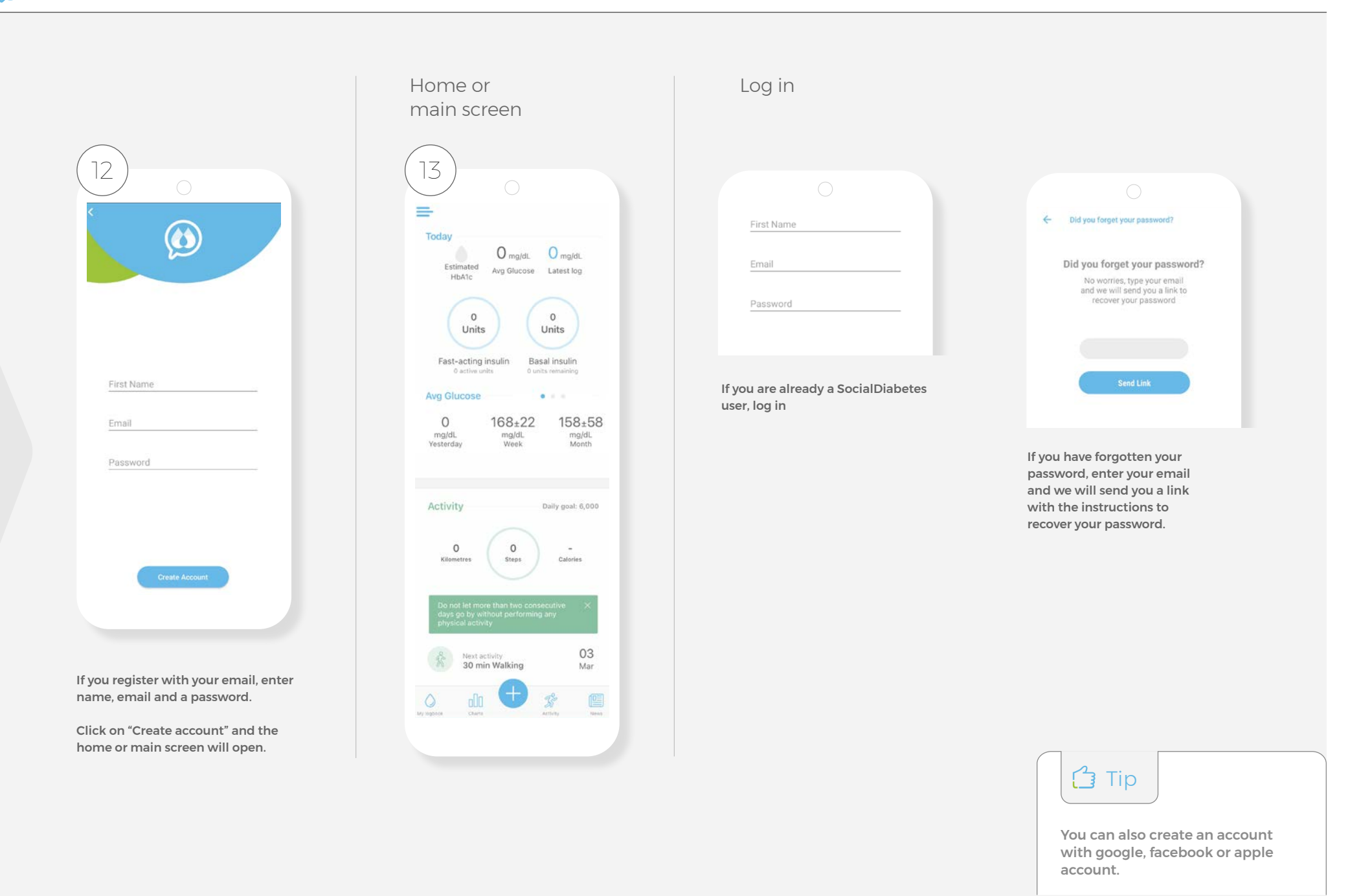

With SocialDiabetes you can monitor the care of the diabetes of your loved one.

If you are a father or mother with a child with diabetes or someone who monitor someone else's diabetes, you can follow the records, figures and alerts generated in SocialDiabetes from your mobile.

In this case you must both have installed the app on both phones and share the same user. Everything registration or movement made in a mobile will be reflected in the other mobile phone that has social diabetes with the same user

You just need to activate the notifications on your mobile phone and you will receive notification every time the person with diabetes enter a control on your mobile phone, do something modification in the profile, settings and treatment.

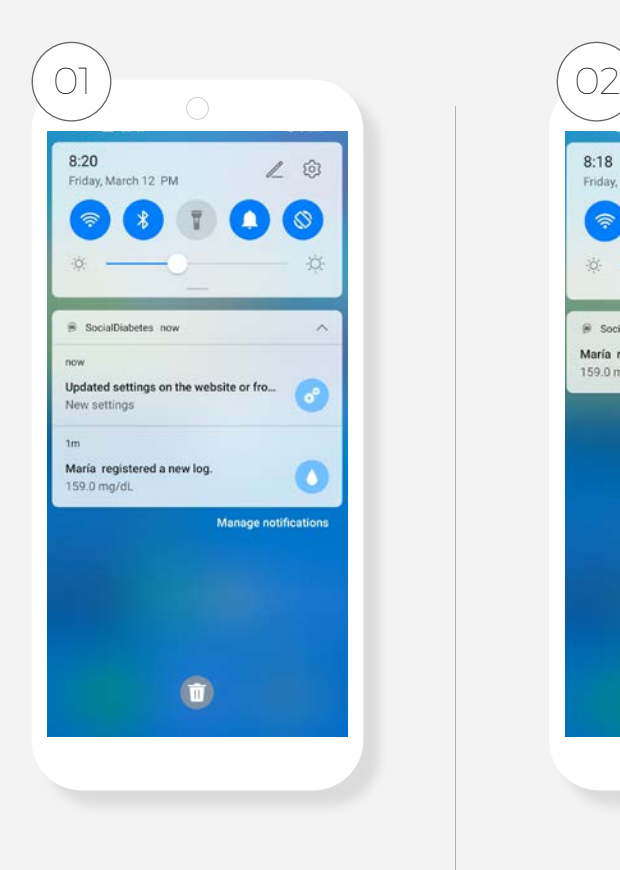

Update settings notification on the website or from another device, for any change done in treatment section

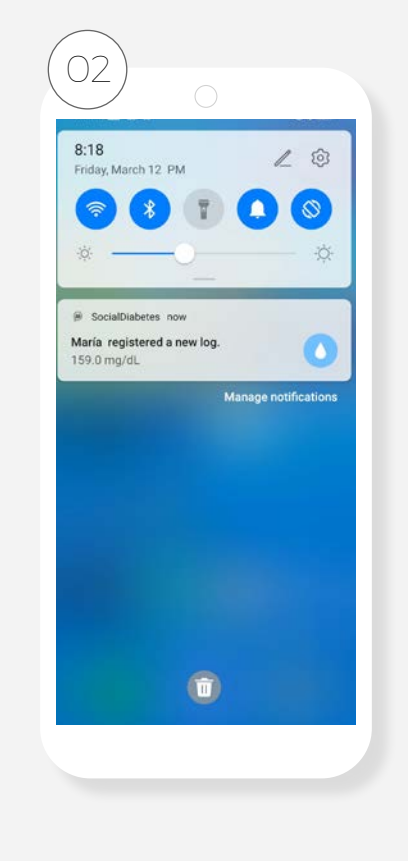

Notification of new log registered in the other person's app

## 03. Home Screen.

The Home screen of the app is your diabetes control panel. It combines daily information with historical information and tells you important data such as your estimated glycated hemoglobin, the level of insulin in the body and the average glucose.

## $\mathcal{D}_{\mathcal{A}}$

**We cannot begin to estimate the glycated until we have 3 consecutive months of data with 3 daily controls. It is necessary to have a minimum of data to be able to make the estimation safely.**

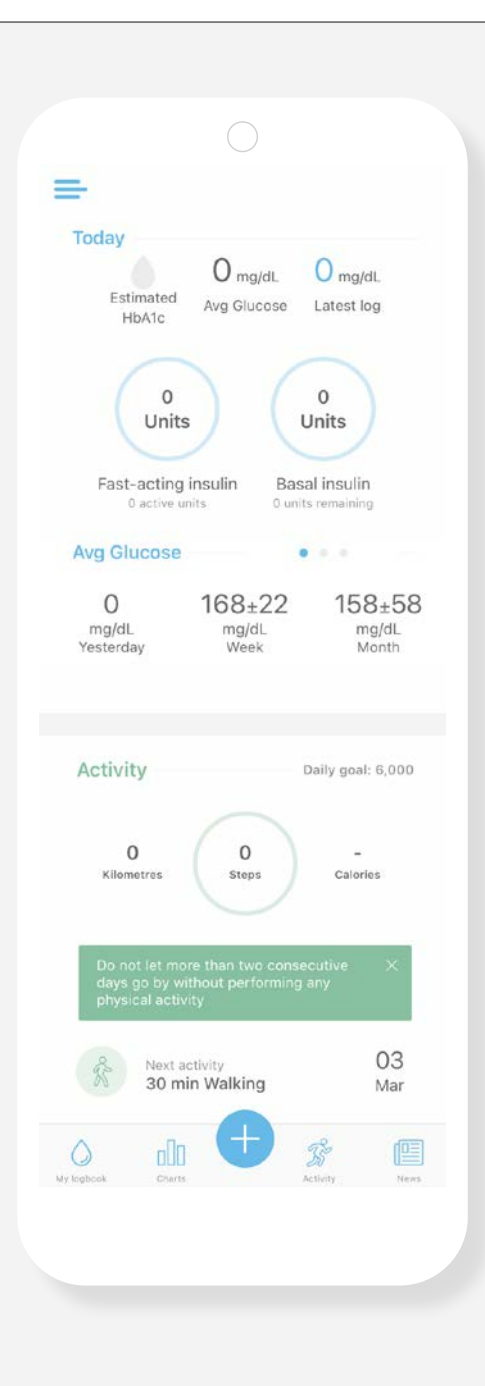

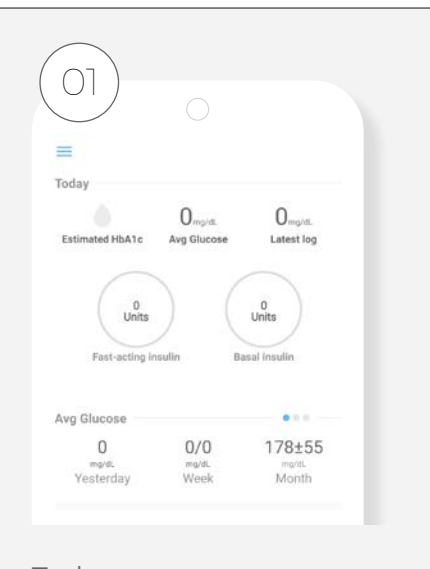

### Today

- **→ Estimated glycosylated hemoglobin (HbA1C)**
- **→ Average glucose**
- **→ Last check**
- **→ Amount of insulin,** depending on the bolus calculator settings and the settings made after each new test

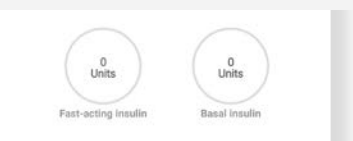

**"Insulin on board"** The units that you have worn today, marking the remnant

## Average Glucose and Hypos

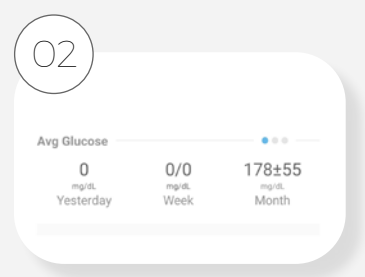

- → **Average glucose in previous days**
- → **Average glucose in meals**
- → **Hypoglycem in each meal**

You will notice that there is a second value, after the +- icon.

This is the standard deviation, indicating the degree of variability relative to the arithmetic mean, and helps to analyze your glycemic behavior beyond the values that the arithmetic average

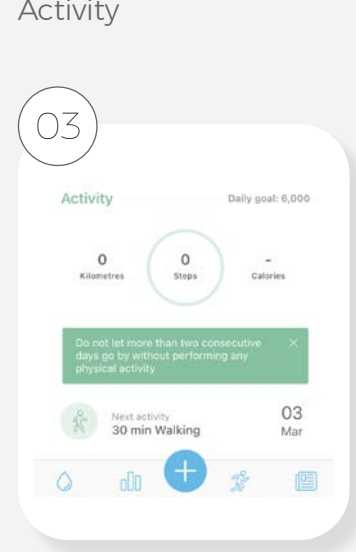

- **→ Km of distance traveled**
- **→ Step count**
- **→ Calories expended**
- **→ Next programming activity to be performed**

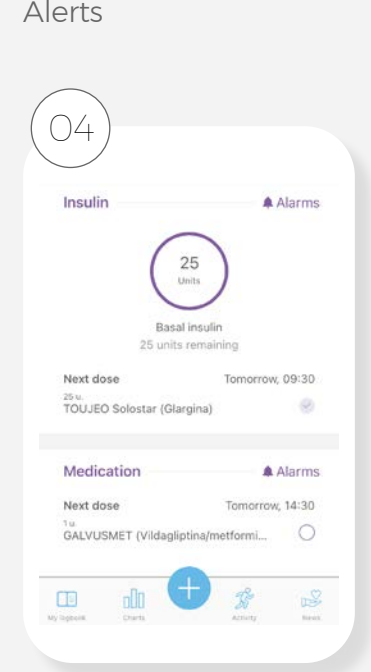

**→ Medication alarms and insulin configured.**

You can mark the shot or application as done and it will be recorded in "My Logbook"

\* This section you will only find in IOS system

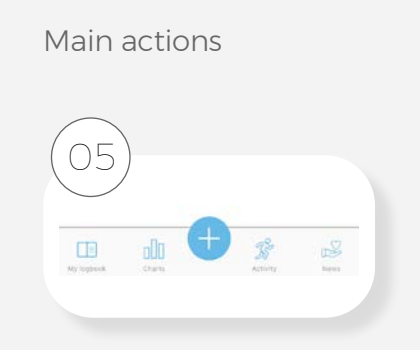

- → **My Loogbook** Access your digital history, the set of controls you have made with SocialDiabetes
- → **Charts**

 View your information more easily and immediately

#### → **New Log**

 The most frequent action of the app, in which you record the blood glucose values and the carbohydrates you eat and receive insulin recommendations

#### → **Exercise**

 Displays information about physical activity such as steps, performed and scheduling of the next activity

#### → **News**

 Access the SocialDiabetes blog where you will find useful information about diabetes. care and news about SocialDiabetes

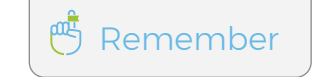

To have the record of steps need to link SocialDiabetes with its app exercise (Google fit, fit bit or Apple Health)

#### 04. New log. By selecting the button  $\Box$ 02 New log Activate an alarm if you think you are too you can access the menu with  $\bigcap$ 26/04/2021 v 017:08 v A Reminder high or too low and check your glucose the different registration Confirm the time of control again after a few minutes. The app will options available. set you an alarm automatically if your 03 glucose levels are out of range Select and add the  $\bigcap$ registration category you want to do 致  $\bigcap$ Lunch 04 Select and add the After Refore Please confirm the corresponding registration category you meal time Bolus **RR** want to do **Q** Glucose 06 190 Glucose Enter blood glucose values, manually or using the built-in Food glucometer / meter  $\bigcap^{r}$  $X$  Food 45.0 Grams Insulin Check the carbohydrates you (Carbs) Medication are going to eat Add your meal 08 Antiuce Schedule a reminder of the The carbohydrate value is predetermined based on insulin application Mare your settings saved in profile  $\blacktriangleright$  Insulin A Alarm - treatment - "meal times". Rapid 10 X 쁣 In case you want to change HUMALOG (Lispro) Enter your insulin dose manually, or if the information because you Basa you have configured the Bolus Calculator, are going to eat a different **Save** once the glucose and carbohydrates have amount of CH, add the new been entered, SocialDiabetes will suggest amount manually. the new recommended insulin dose You can record a control for bolus, automatically! glucose, meals or carbohydrates, Every time you make a data modification, press the calculator icon to recalculate medications, physical activity as the dose. well as your HbA1c, weight, blood → You can accept or decline the dose  $O<sup>o</sup>$ pressure or ketones separately. Make combinations of categories <sup>鸣</sup>Remember Always remember to "Save" in a single record to make it the new control so that it is registered and can return more detailed, complete and to the main screen Remember to edit or delete a control you personalized must enter "My Logbook"

## Important

**Bolus:** If you have the Bolus Calculator configured, this option will appear at the beginning of your menu. When selected, it will take you to your bolus screen where you will have "Glucose, by default.

 $R$ emember!

To edit or delete a control you must enter My Log.

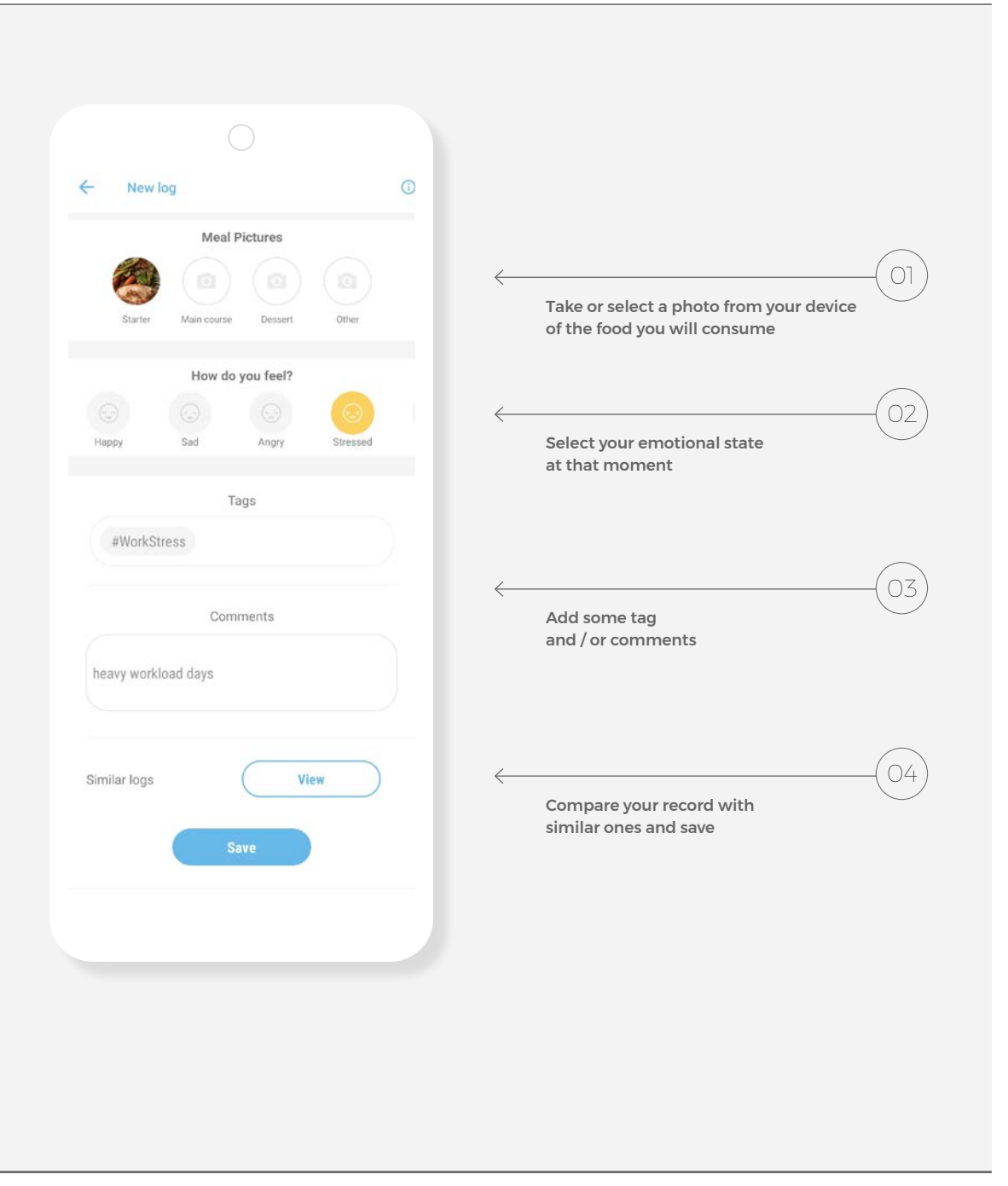

### Select the type of record you want to add.

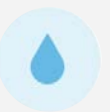

### Glucose

Record your blood glucose values, either manually or using the built-in glucometer / meter. Press "Save" to register your log

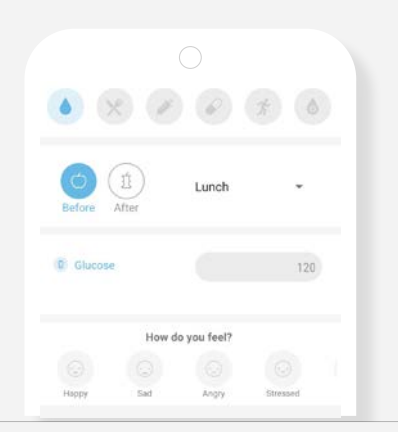

## Food

X

 $\mathbf{\hat{X}}$ 

Write down the carbohydrates you are going to eat or document it graphically by adding a photo to your meals. Remember to always click "Save"

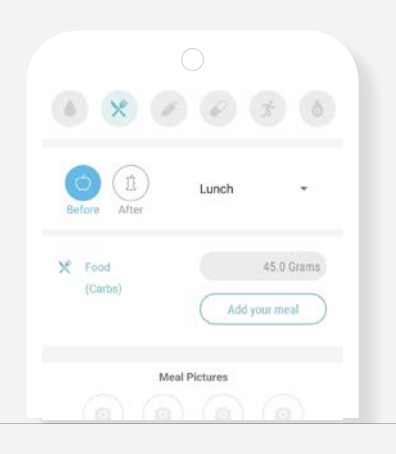

#### Insulin

If you use insulin, add it to your records. You can also add alarms so you don't forget them. Display the menu, choose the type of insulin and the corresponding units. Press "Save" to finish

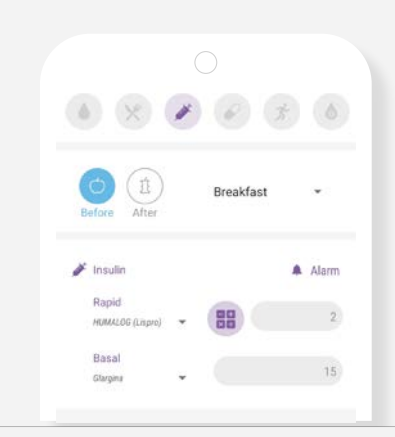

#### Medicine

Select your medication, add it to the list next to the prescribed units and add an alarm to remind yourself to take it. Click "Save" to register

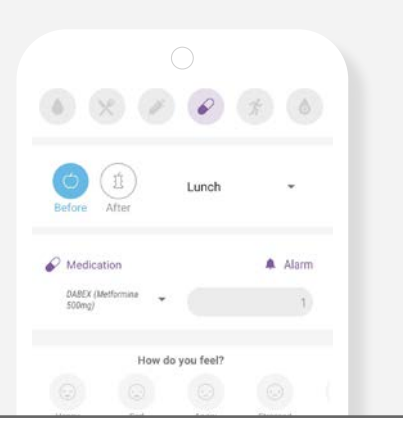

### Exercise

If you have done any physical activity, write it down. Select the intensity and the minutes you did. Press "Save" to register your log

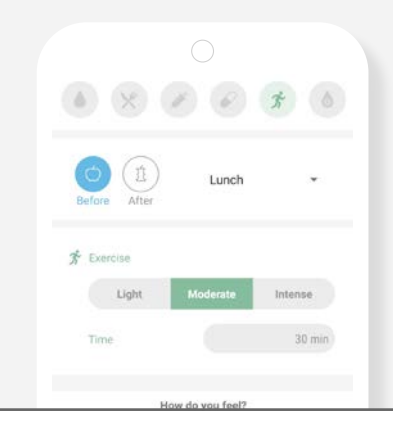

## A1c

Add the% glycated hemoglobin from your last visit and keep track of your progress. Press "Save" to finish

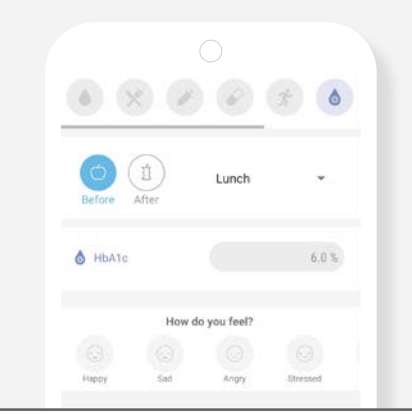

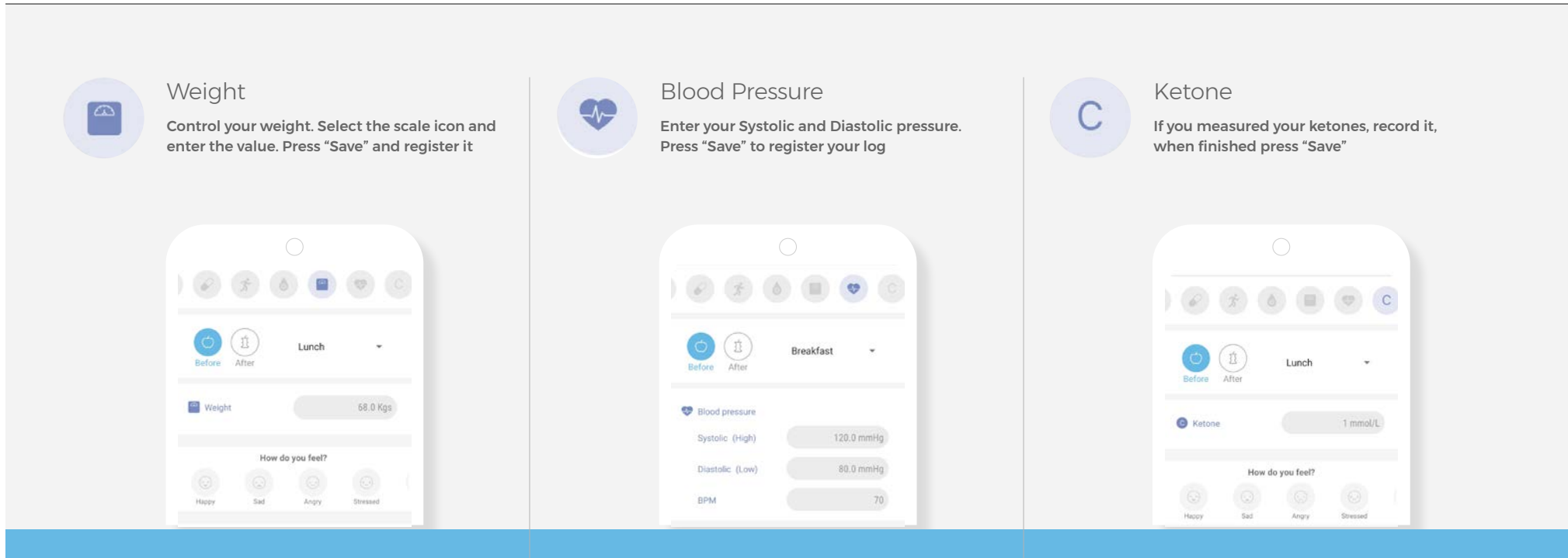

## Advanced Options and Similar Logs and Similar Logs

In this view you can select other categories within NewLog to combine and customize your records according to your needs.

In each section you will have the possibility to add more data. In the section "How do you feel?" you can select if you are tired, sick or relaxed among other options.

You can also add "tags" and "comments" to help you remember a particular event or incident that may have interfered with your diabetes.

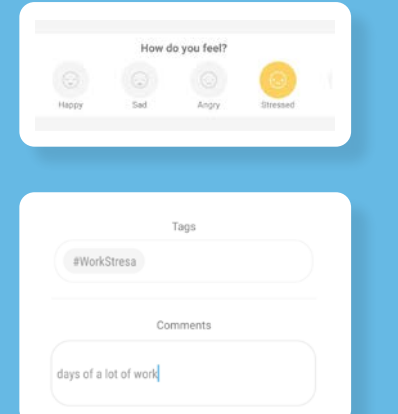

- → Blood glucose and carbohydrate controls ingested for the past 15 days, which resemble the values recorded at that time.
- → The objective is to compare, and to help you determine the correct amount of insulin

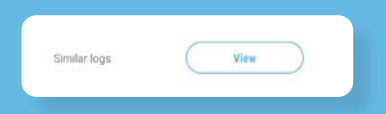

## Add menu

- → Take a photo of the plate of food you are about to eat
- → Add the title you want, as well as the amount of carbohydrates
- → Once the control is saved, the photograph will be saved along with the other data and will be part of your digital notebook that you access from My Logbook

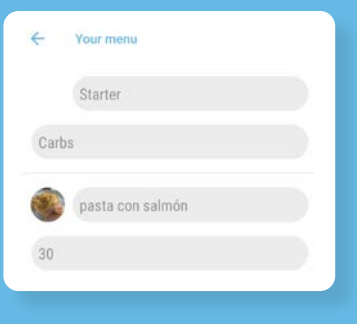

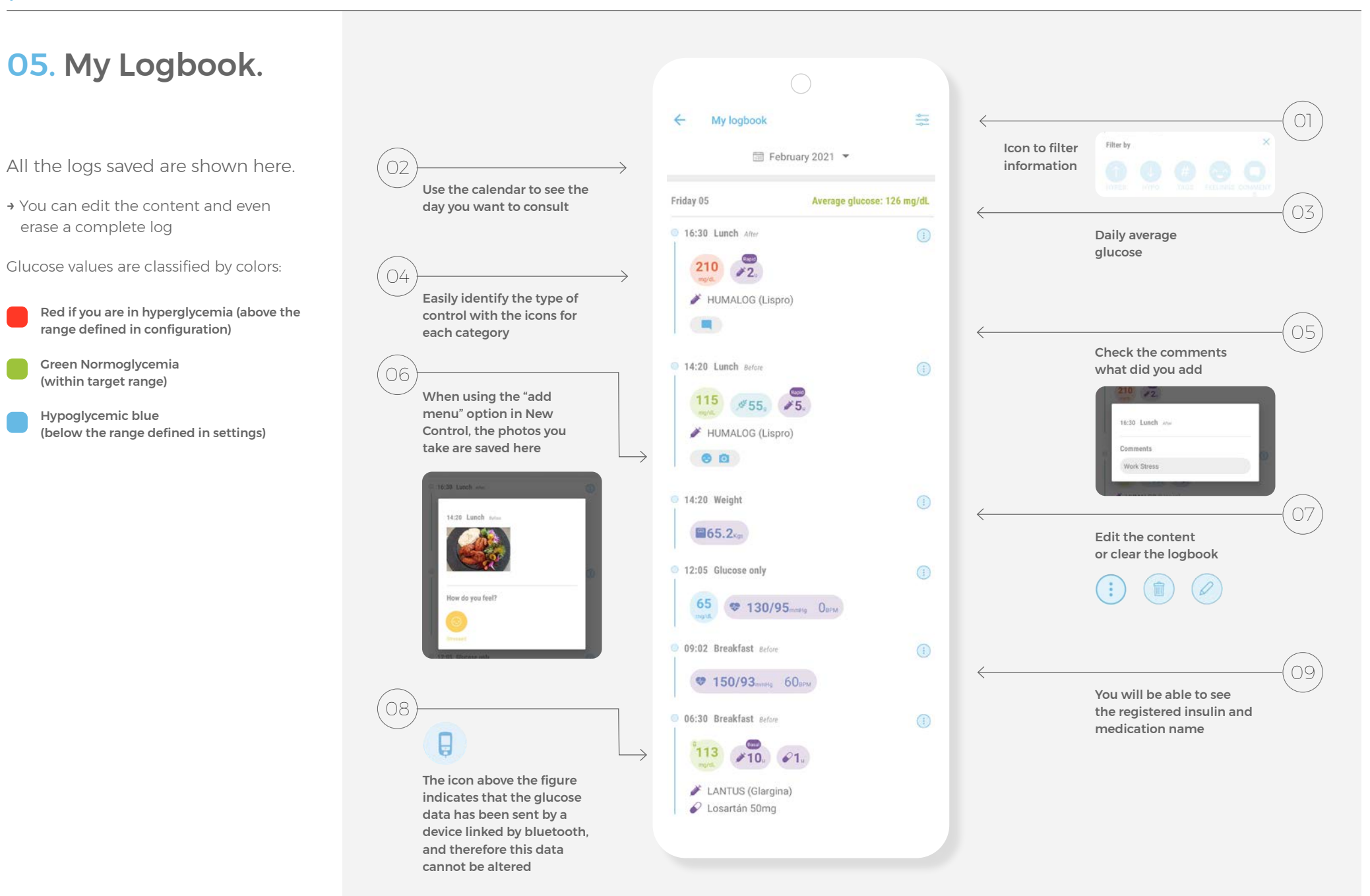

the estimate safely.

#### 06. Charts. WVV Glucose patterns Average daily Gluci Glucose patterns Average daily glucose Visualize your data and do glucose Glucose Average track your diabetes with patterns Daily the help of our charts Glucose Detect your  $\mathbb{C}$  $\bigcirc$ glucose patterns Show your throughout the → Select the category of records<br>that you are interested in seeil<br>→ Select the date range<br>→ Download the image<br>→ Share (mail, message, chat,<br>Bluetooth, save as file)<br>Download button mean glucose hours of the day 400  **that you are interested in seeing** 240 and standard 210 **→ Select the date range** 300 deviation day 180 by day 150 **→ Download the image** 200 120 **→ Share (mail, message, chat,**  90 60  **Bluetooth, save as file)** 30 2701 3001 02 02 05 02 08 02 1102 1402 00 01 02 03 04 05 06 07 08 09 10 11 12 13 14 15 16 17 18 19 20 21 22 23  $\blacksquare$  Standard deviation  $\blacksquare$  All  $\blacksquare$ Percentile 25-75 Percentile 10-90 Average **B**  $\bigcirc$  $\bigcirc$ Note: On iOS devices you will see the following icons to view in full screen or share: **Blood Suga** :ose per meal **Glucose Range** Blood pres g Glucose Glucose per meal Levels Time in Glucose rage (TIR)  $\odot$   $\odot$ per Meal A pie chart  $\bigcirc$ Show your showing glucose mean glucose grouped by rank and standard 200 deviation at Important each meal 150 Very low: 0 (0.0%) 126 121 ÷ Low: 0 (0.0%) 100 We can't begin to estimate Normal: 2 (50.0%) glycated up to 3 months Evening<br><sup>Sna</sup>ck High: 1 (25.0%) followed by data with 3 controls newspapers. It is necessary to have a Very high: 1 (25.0%) minimum data to perform

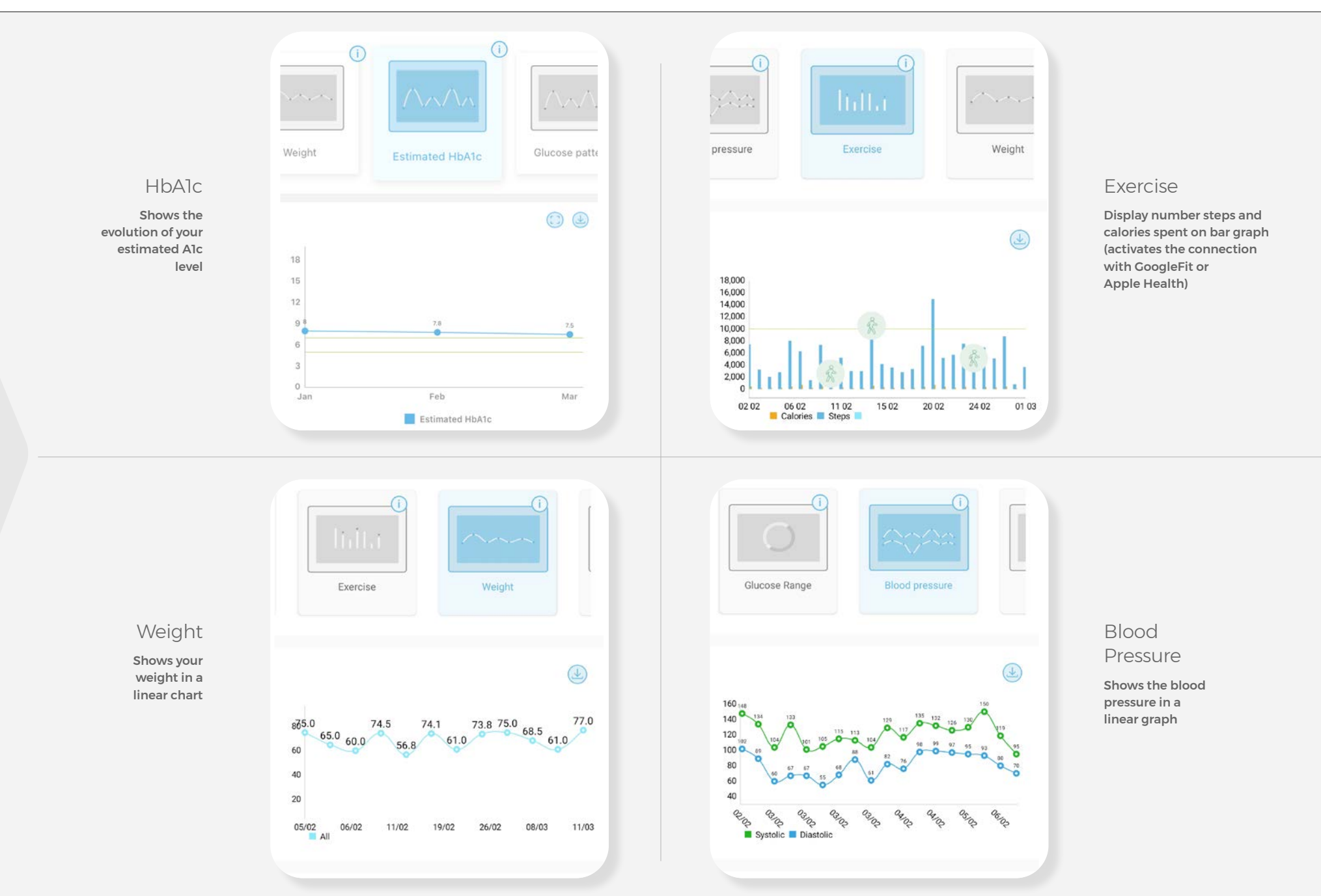

# 07. Exercise.

Remember that exercise is a fundamental pillar in the management of your diabetes.

You can set your exercise practice schedule as well as your daily step goal.

It is necessary to do this configuration to be able to visualize your step count in the app, as well as to link Social Diabetes with your health app (GoogleFit, Apple Health)

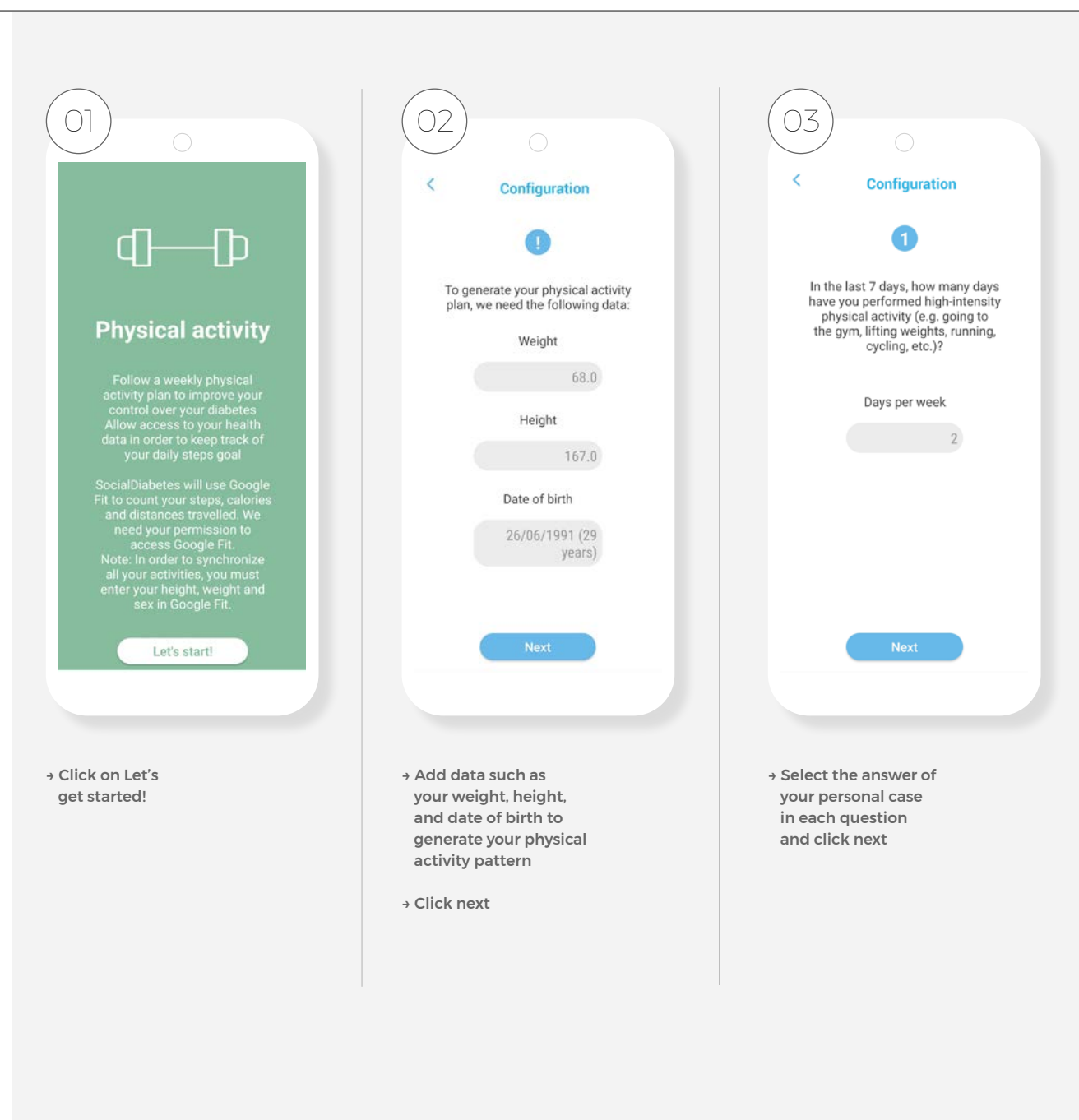

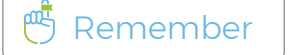

In settings is where you must activate the link for the step registration

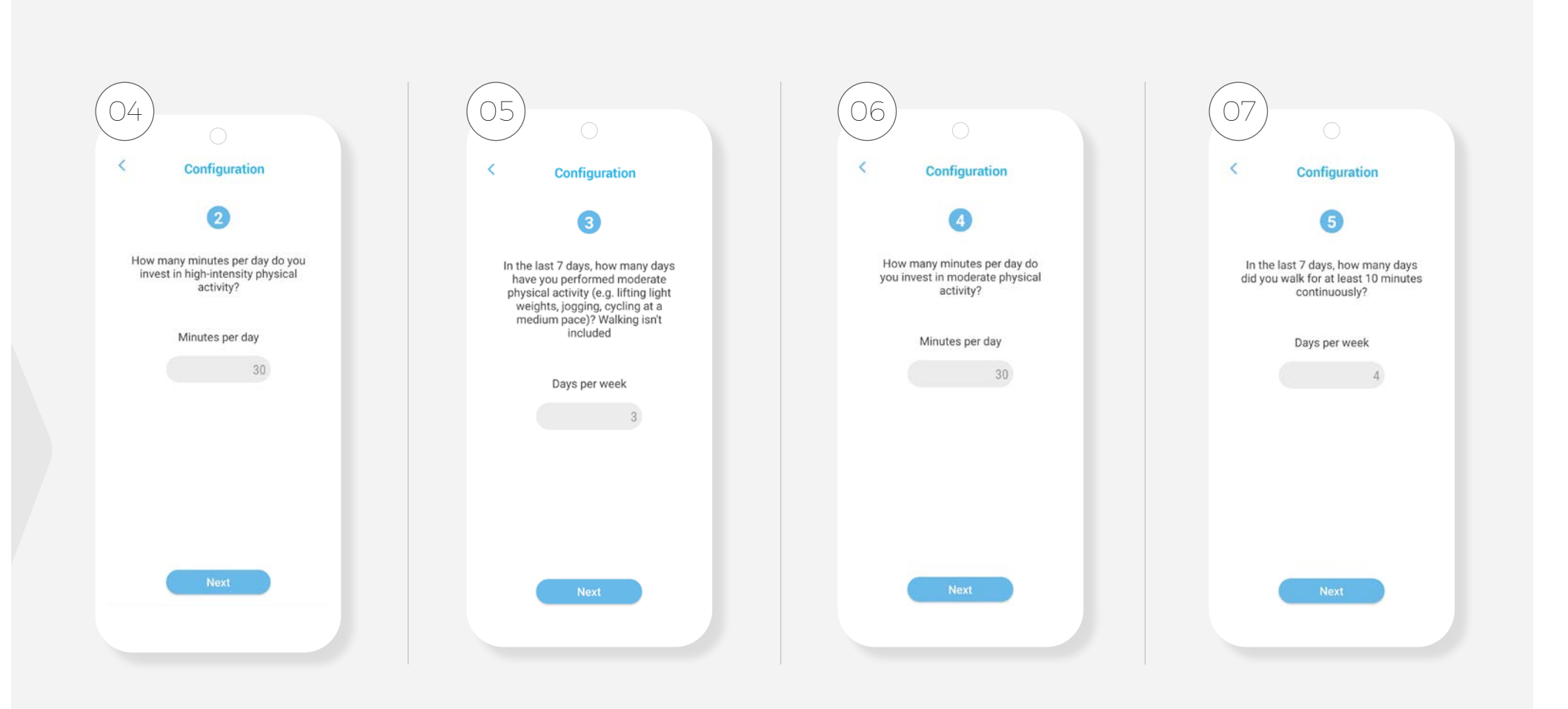

→ Continue filling in the questionnaire as appropriate and press next to go to a new screen

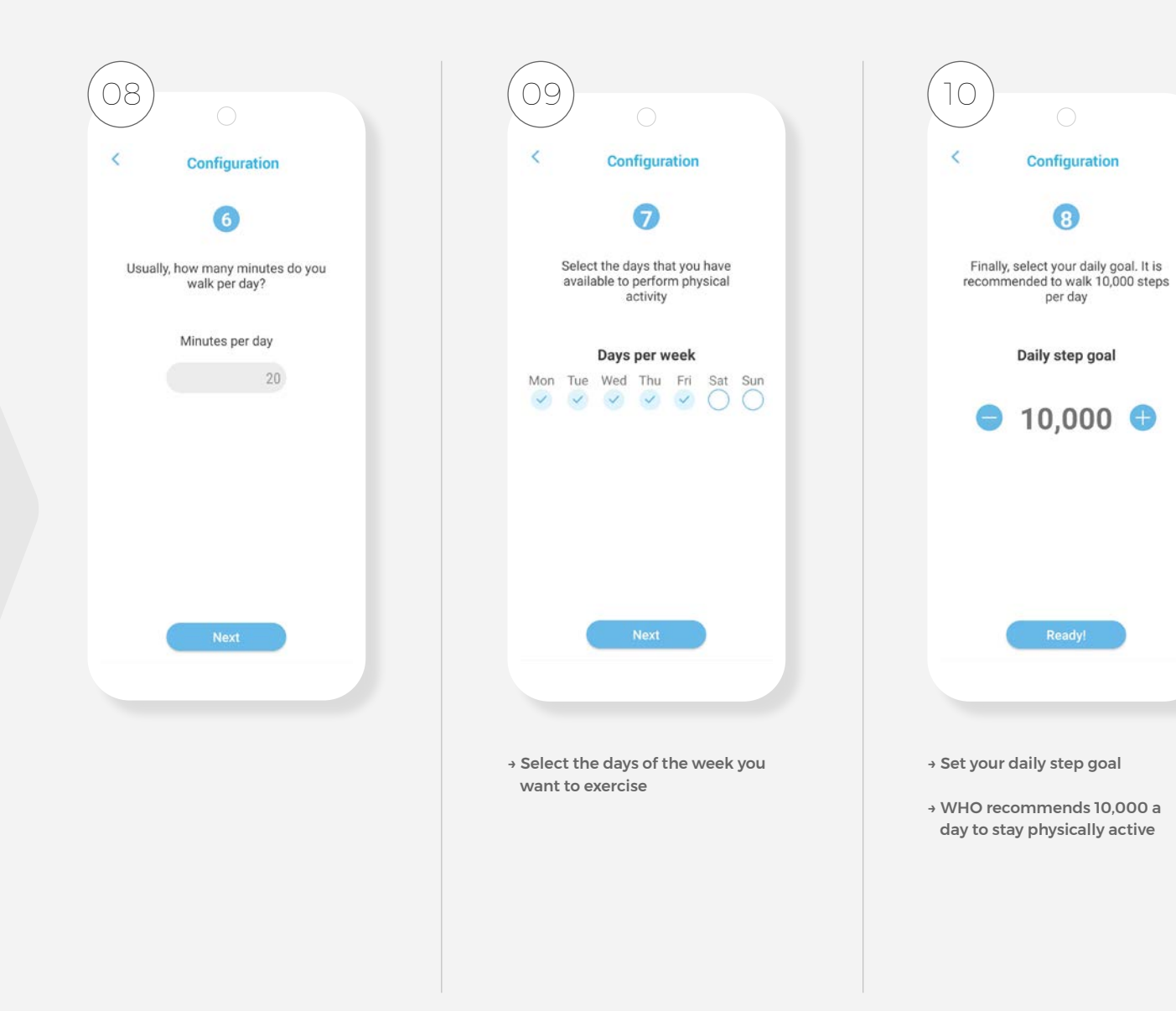

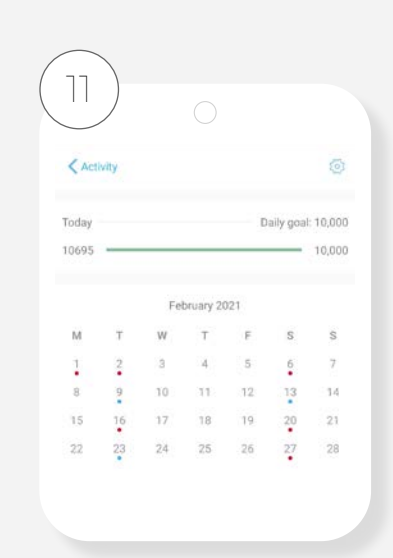

 $\bigcap$ 

Configuration

G

per day

- → The configuration will be saved to be able to give you a reminder of your next practice of exercise and report your step goal. It will always be possible make changes to setting by pressing gear icon
- → SocialDiabetes establishes the days of practice gradually, increasing little by little until reaching the goal of days marked in your configuration

### Activity in home screen

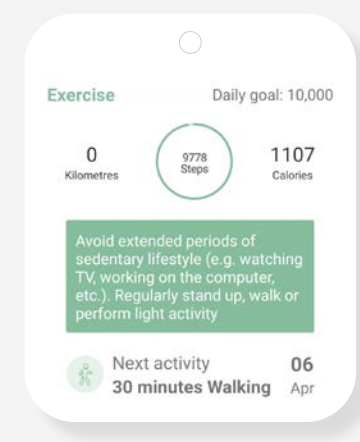

→ On your main screen you will see your next day of activity to make

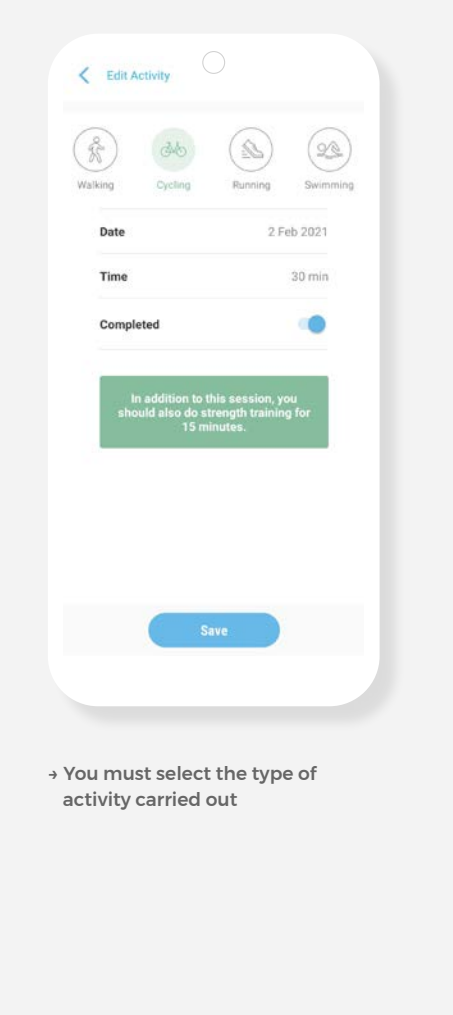

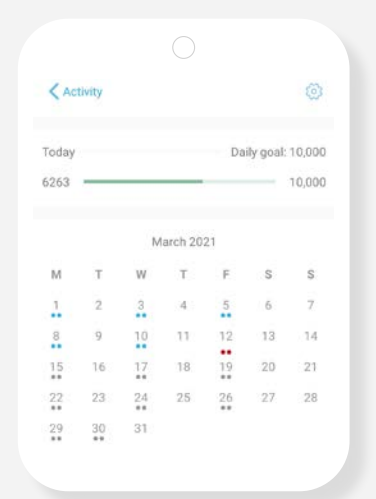

→ The activity done will be marked in blue on your programed activity calendar

# 08. News.

In the news section you will enter the SocialDiabetes blog, where you can find valuable information about diabetes and care for the proper management of your diabetes, with topics on diet, exercise and how to improve your diabetes management.

You will also find information on Social Diabetes technology and its functionalities; as well as stories about other people living with diabetes like you.

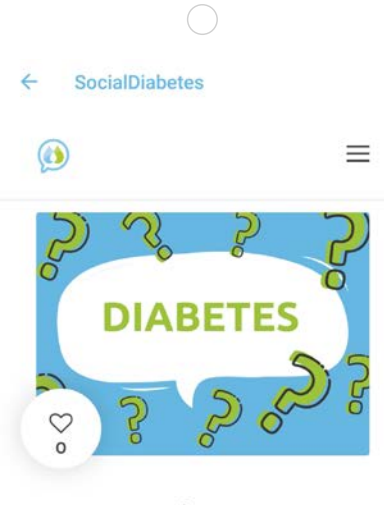

### **Information about** Covid-19

We have enabled a channel of information about the virus crown, you can access this channel from the application using the News button (bottom right) or by going directly to c blog

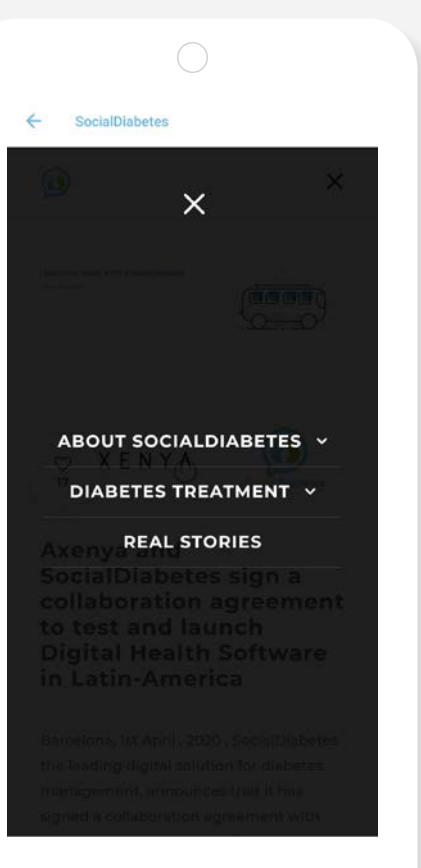

## 09. Menu.

From the menu  $\equiv$  you can configure **your personal information** and app settings. To guarantee optimal performance of SocialDiabetes, it is important that this information is up-to-date and complete.

For example, if you want to customize glucose ranges beyond the standard levels, here you can edit the settings and save the values that best suit your diabetes.

Also from the menu you can generate complete reports of your records, contact your healthcare professional, link your measuring devices and technical assistance on the operation of the application.

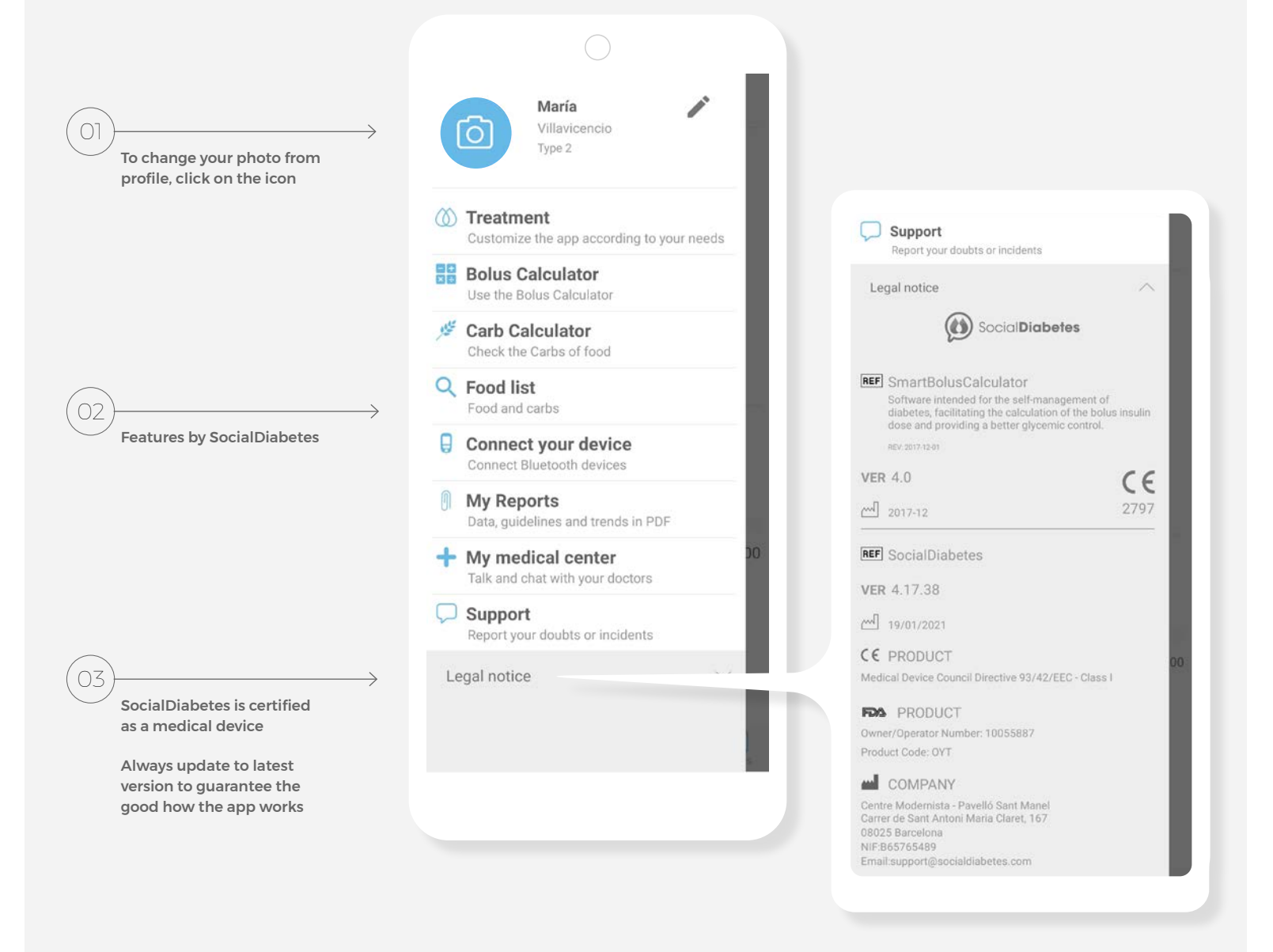

## 10. Profile and Settings.

Shape fill correct the profile and you personal settings.

It is essential that as a user of SocialDiabetes have all this information configured and updated in every moment. The more data let us have better recommendations you will!

## **A** Important

 If you are a father or mother with a child with diabetes (or someone who monitors diabetes from a third party), you can activate notifications on your mobile phone. You will receive a notification every time the person with diabetes enters a control on their mobile phone. In this case you both must have installed the app and share the same user. Any registration or movement made on a mobile phone will be reflected on the other mobile that has SocialDiabetes with the same user.

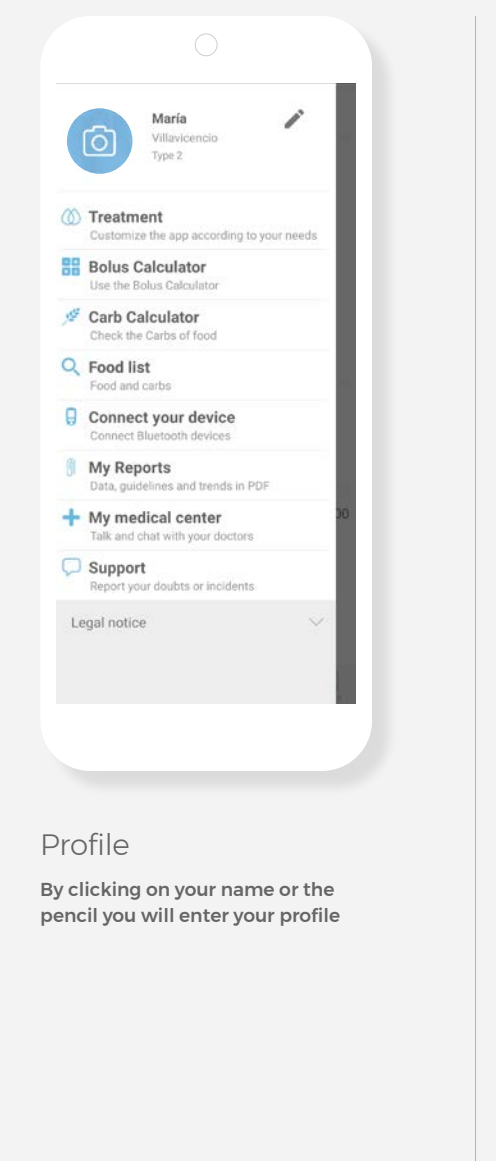

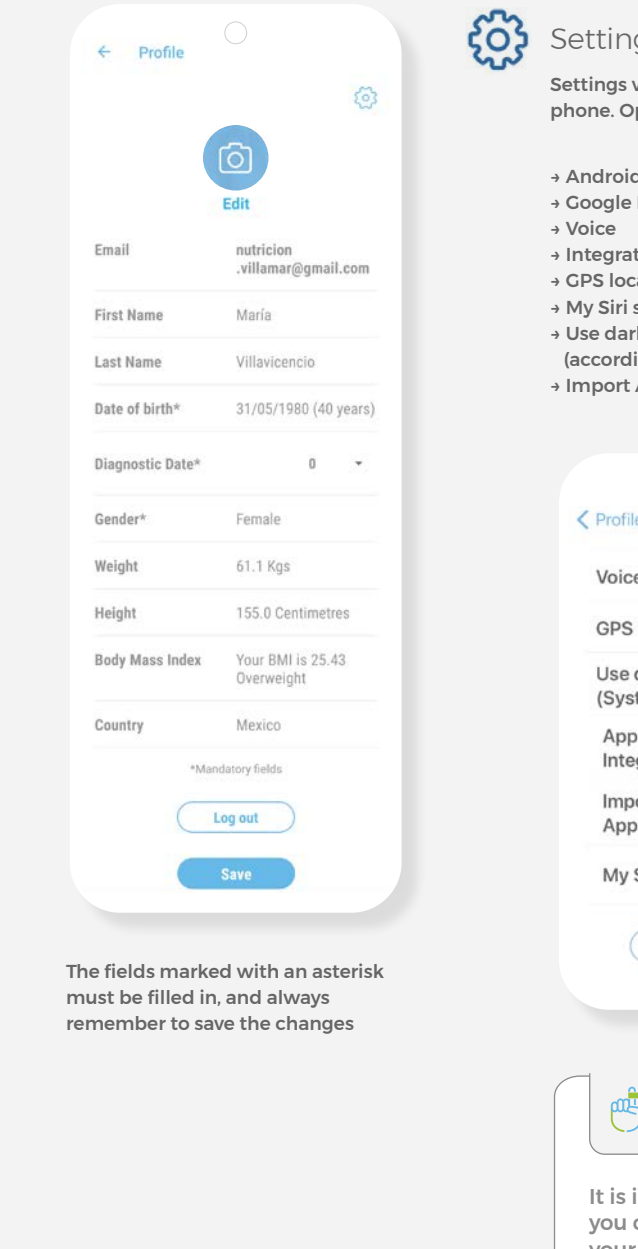

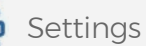

vary depending on your ptions can include:

- → Android Wear
- Fit
- tion with Apple Health
- ation
- shortcuts
- k mode
- ing to system)
- Apple Health Data

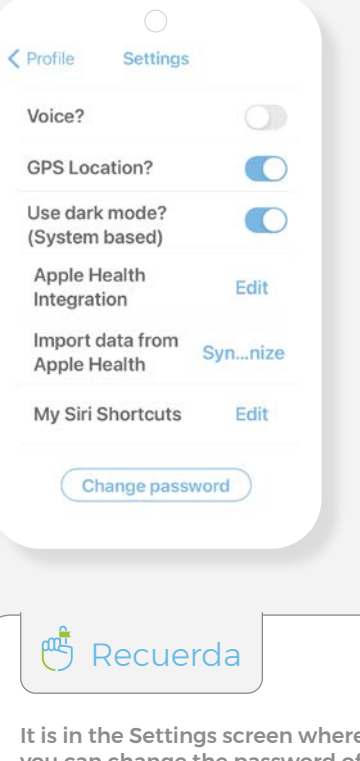

It is in the Settings screen where can change the password of your user by SocialDiabetes

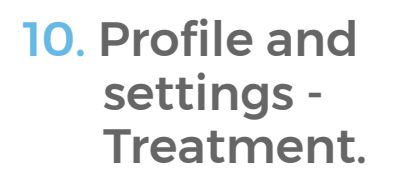

In the "Treatment" section you can select and edit the information related to characteristics of your diabetes and your treatment, as you your care and / or data change over time

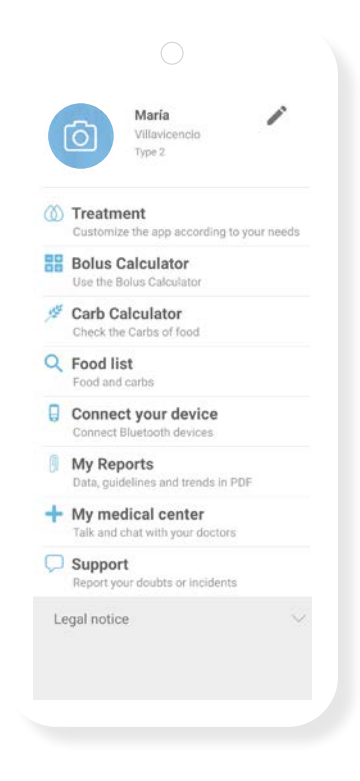

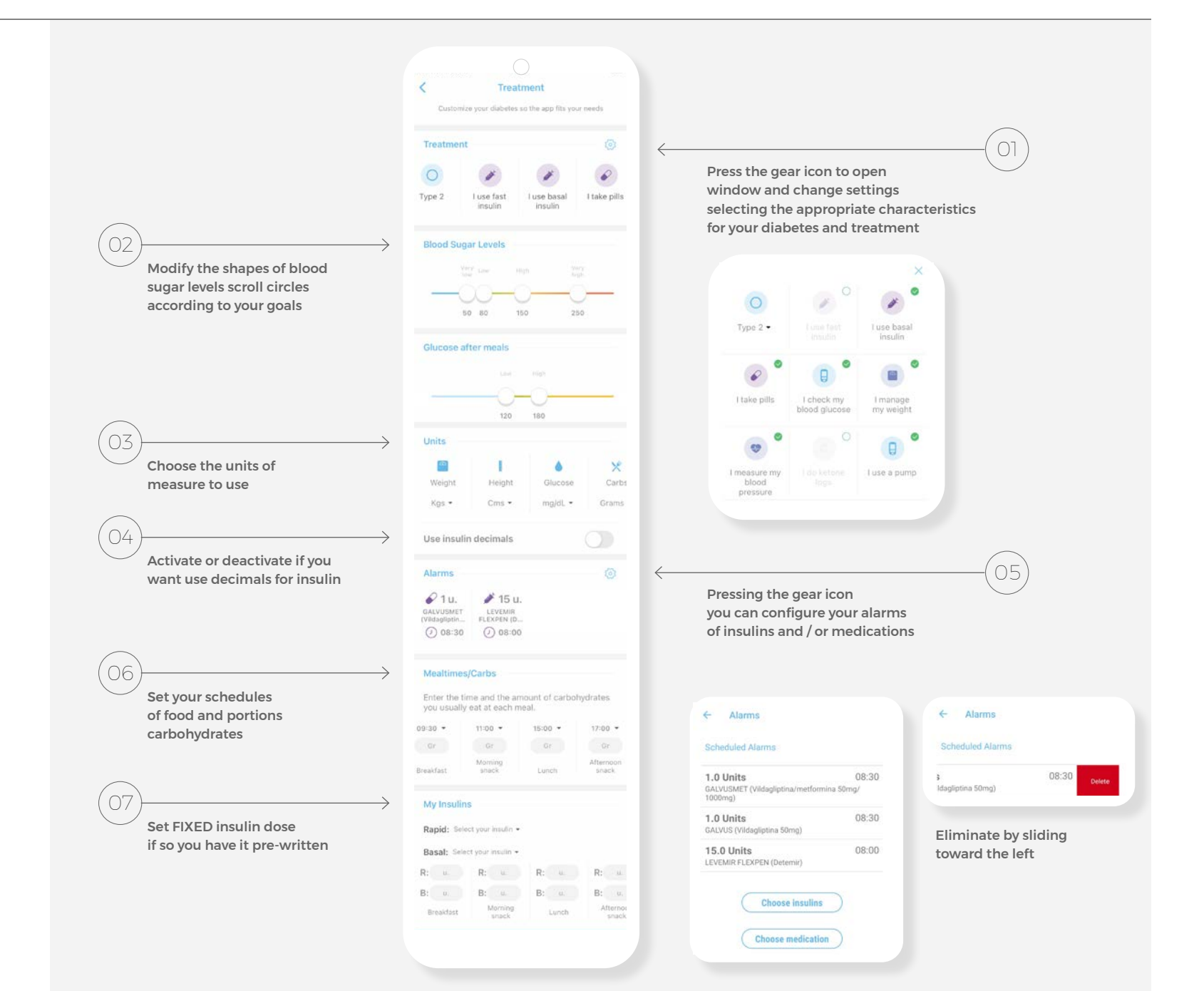

# 11. Bolus Calculator.

The *SmartBolusCalculator* is a fundamental element of Social Diabetes, created to calculate and recommend the best dose of insulin or **bolus,** either for an intake or a glucose correction.

The bolus (rapid insulin dose) will cover the glucose generated by the consumption of carbohydrates in food and / or to correct high glucose levels that are off target.

If you have a guideline given by your healthcare professional, you will need to have the **glycemic target, the factor sensitivity, the ratio of insulinhydrates carbon,** and the amount of carbohydrates that normally you take at every meal.

If you don't have them, SocialDiabetes can calculate everything for you.

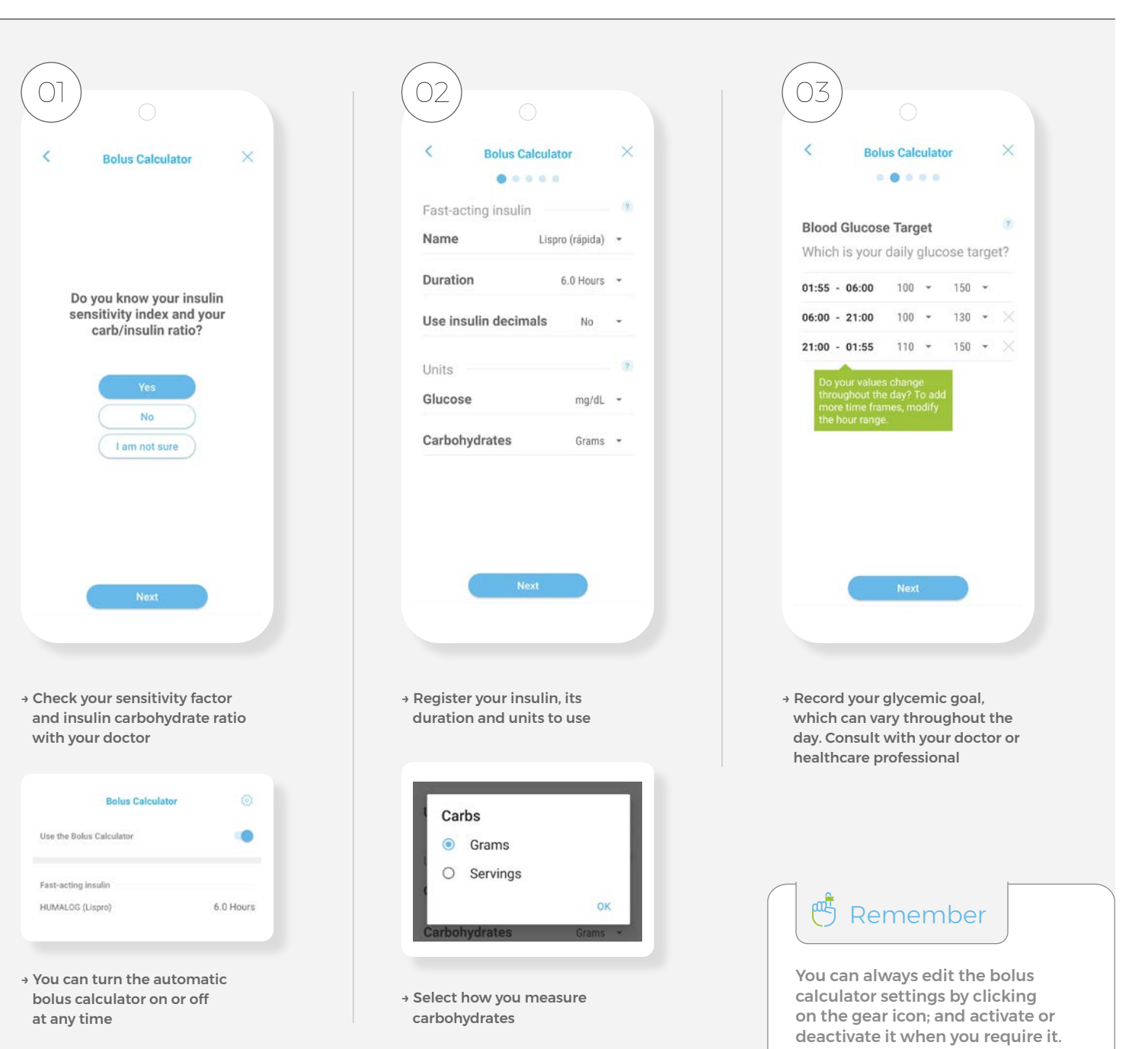

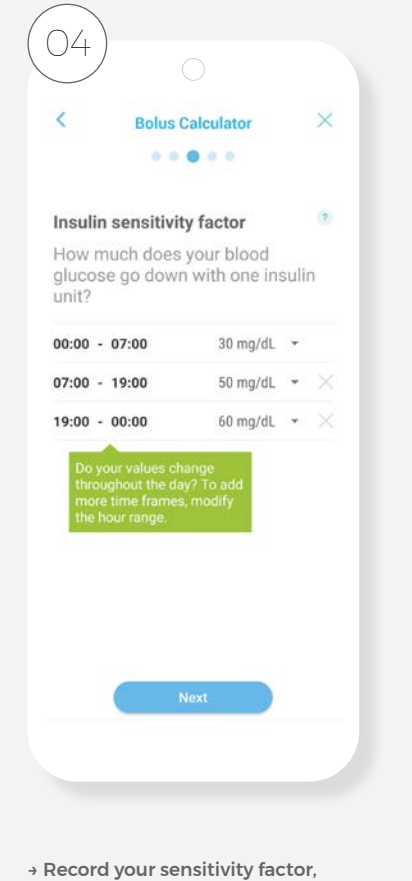

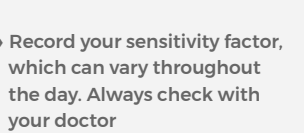

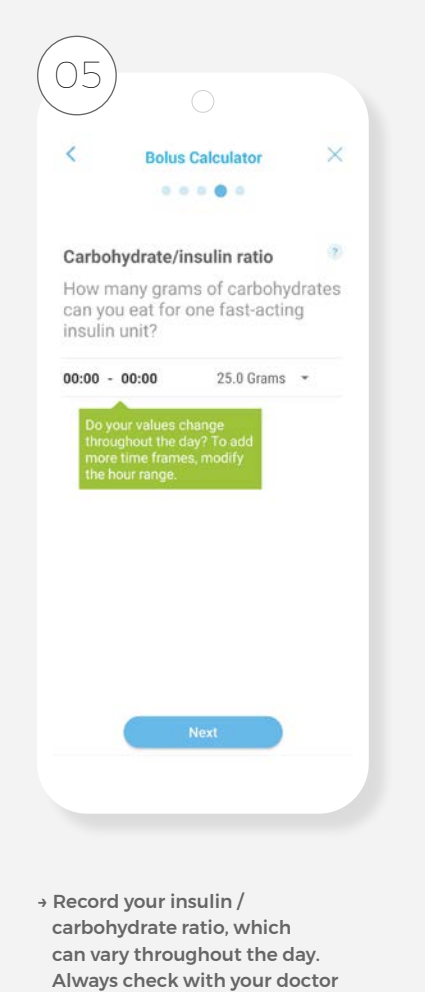

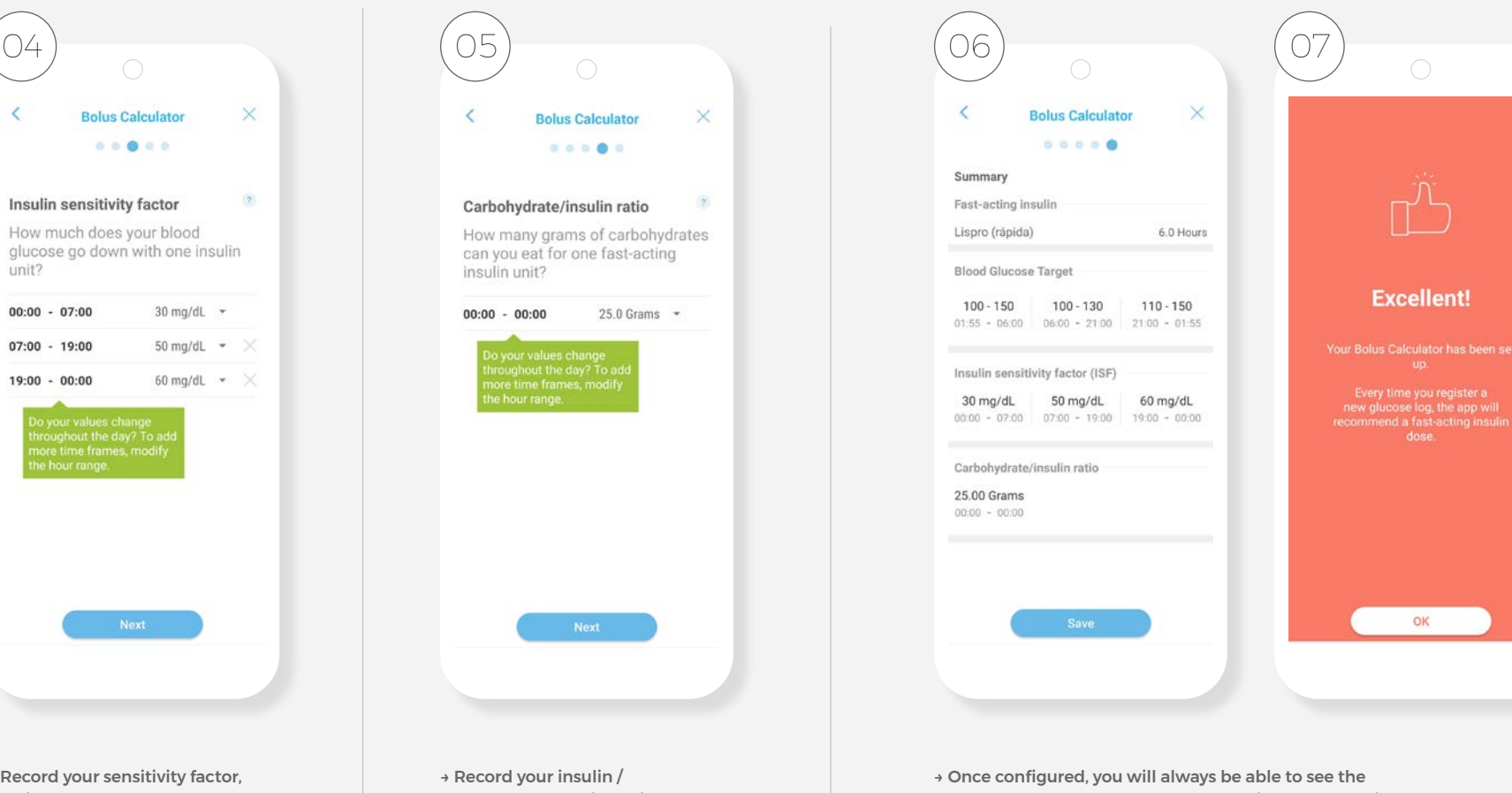

summary of your bolus calculator, which you can edit whenever you require, as well as turn it off or on

If your answer is **"No"** or **"I'm not sure"**  SocialDiabetes will do the calculation for you

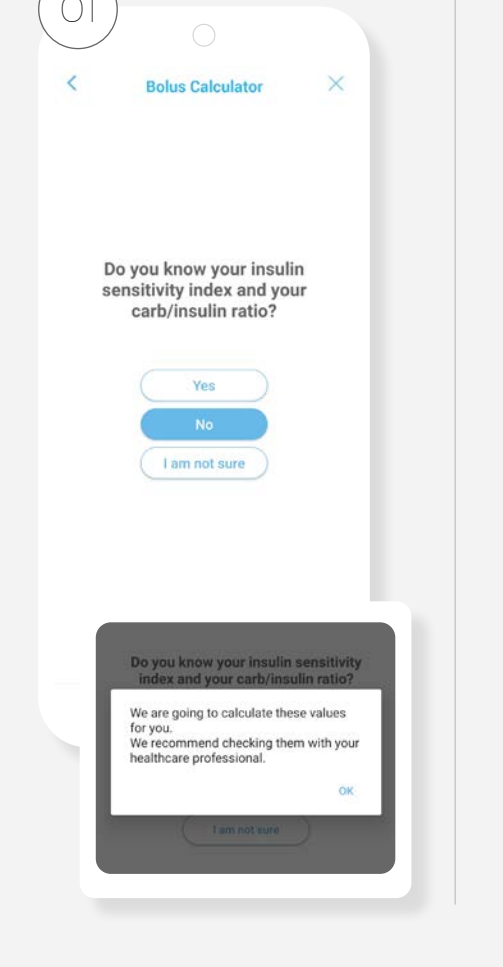

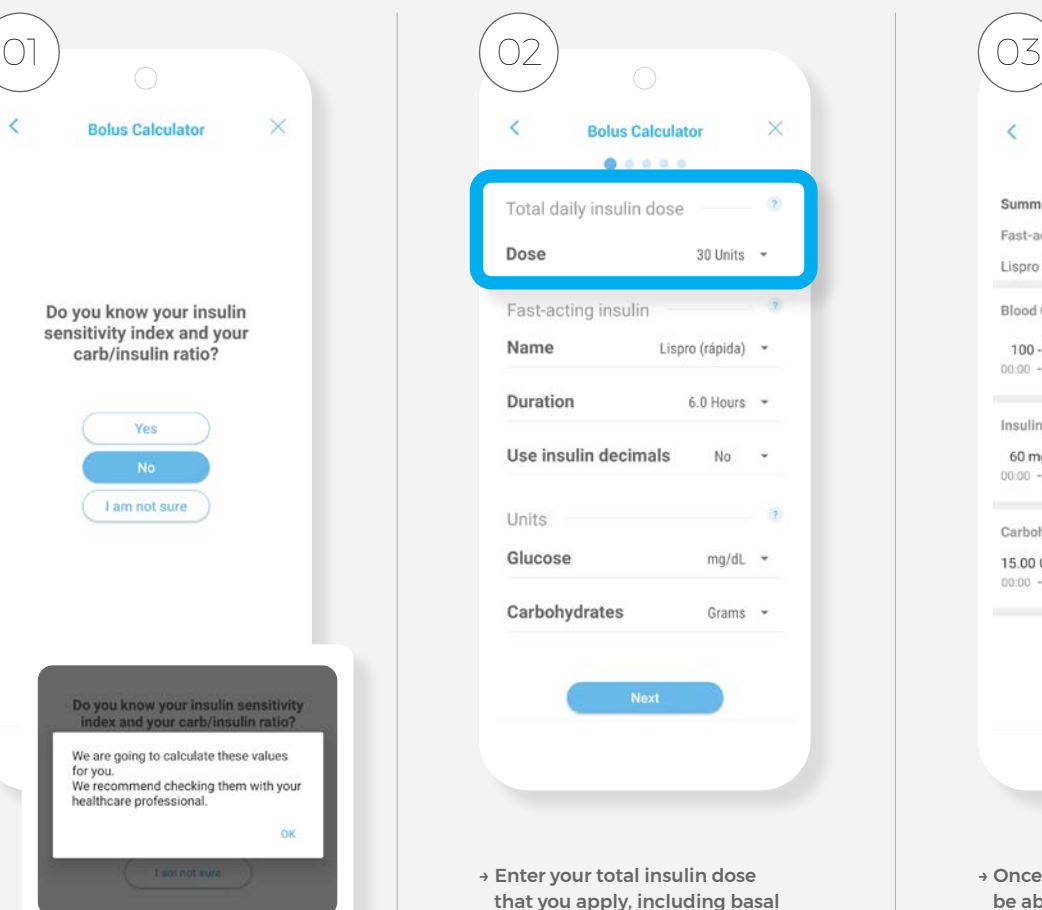

or slow and fast

 $\bigcap$ × **Bolus Calculator**  $0.0.0.0.0$ Summary Fast-acting insulin Lispro (rápida) 6.0 Hours **Blood Glucose Target**  $100 - 120$  $00:00 - 00:00$ Insulin sensitivity factor (ISF) 60 mg/dL  $00:00 - 00:00$ Carbohydrate/insulin ratio 15.00 Grams  $00:00 - 00:00$ → Once configured, you will always

be able to see the summary of your bolus calculator, which you can edit whenever you require, as well as turn it off or on

# 12. Bolus log.

**If you have the bolus calculator configured and enabled, the bolus icon appears in the menu** 

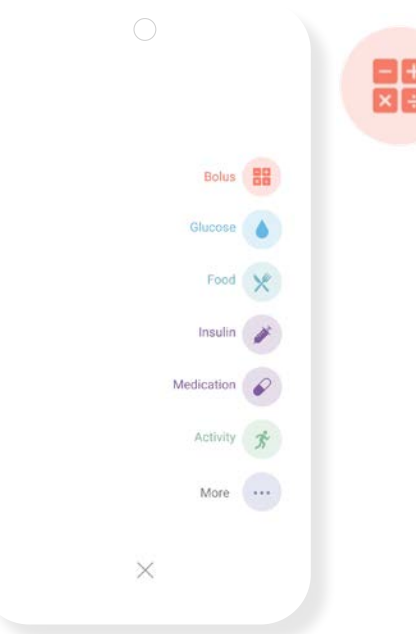

Selecting **Bolo** will always activate the categories of "glucose", "food" and "insulin", necessary for the calculation; If you do a glucose correction and there is no carbohydrate intake, just turn off the food icon.

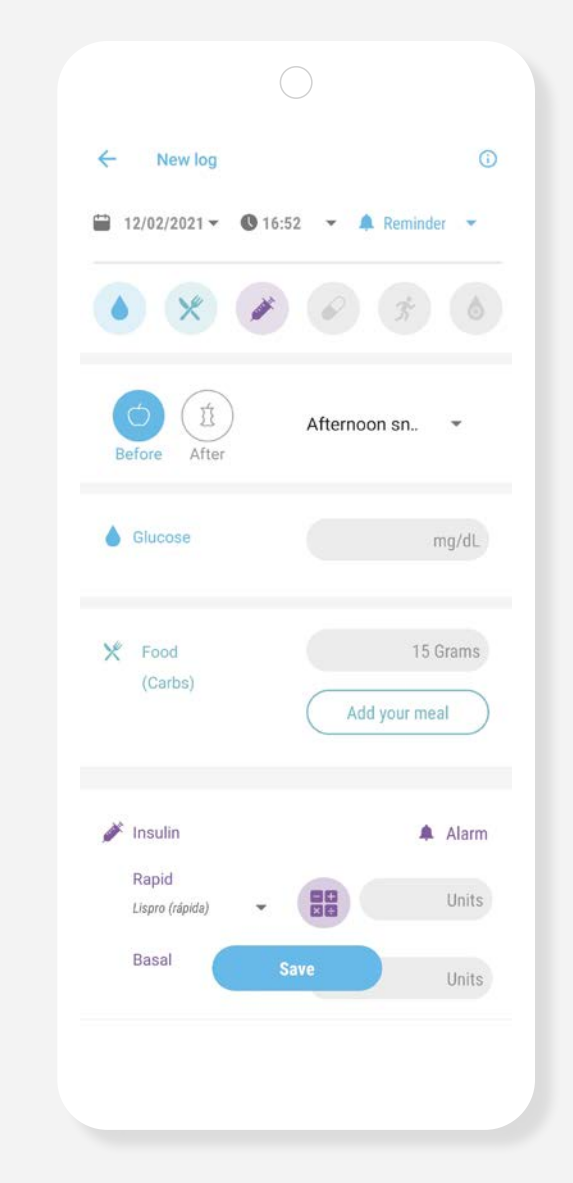

The appropriate bolus dose will depend on several factors such as:

- → The glucose figure prior to the bolus application.
- → The expected glucose target.
- → The insulin-to-carbohydrate ratio and the amount of carbohydrates to be consumed.
- → The insulin sensitivity factor, which can vary throughout the day.
- → Active insulin from previous boluses that are still within their period of action

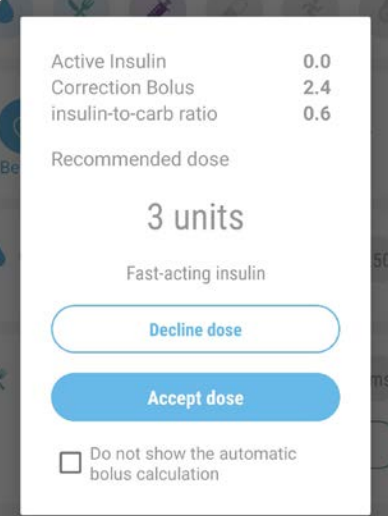

Once glucose and carbohydrates have been entered, SocialDiabetes will show you the bolus calculation done, consisting of active insulin, correction bolus and carbohydrate bolus.

→ You can accept or decline the dose

Every time you modify a data, press the calculator icon so that the calculator calculates the dose

→ In case you do not want to accept the dose, press "Decline dose" and the insulin dose field will not show any units. You can always add a value manually

# 13. Food list / Carb calculator.

SocialDiabetes helps you perform gram calculation or carbohydrate servings of your food, having your arrangement different bases food data from different geographic regions.

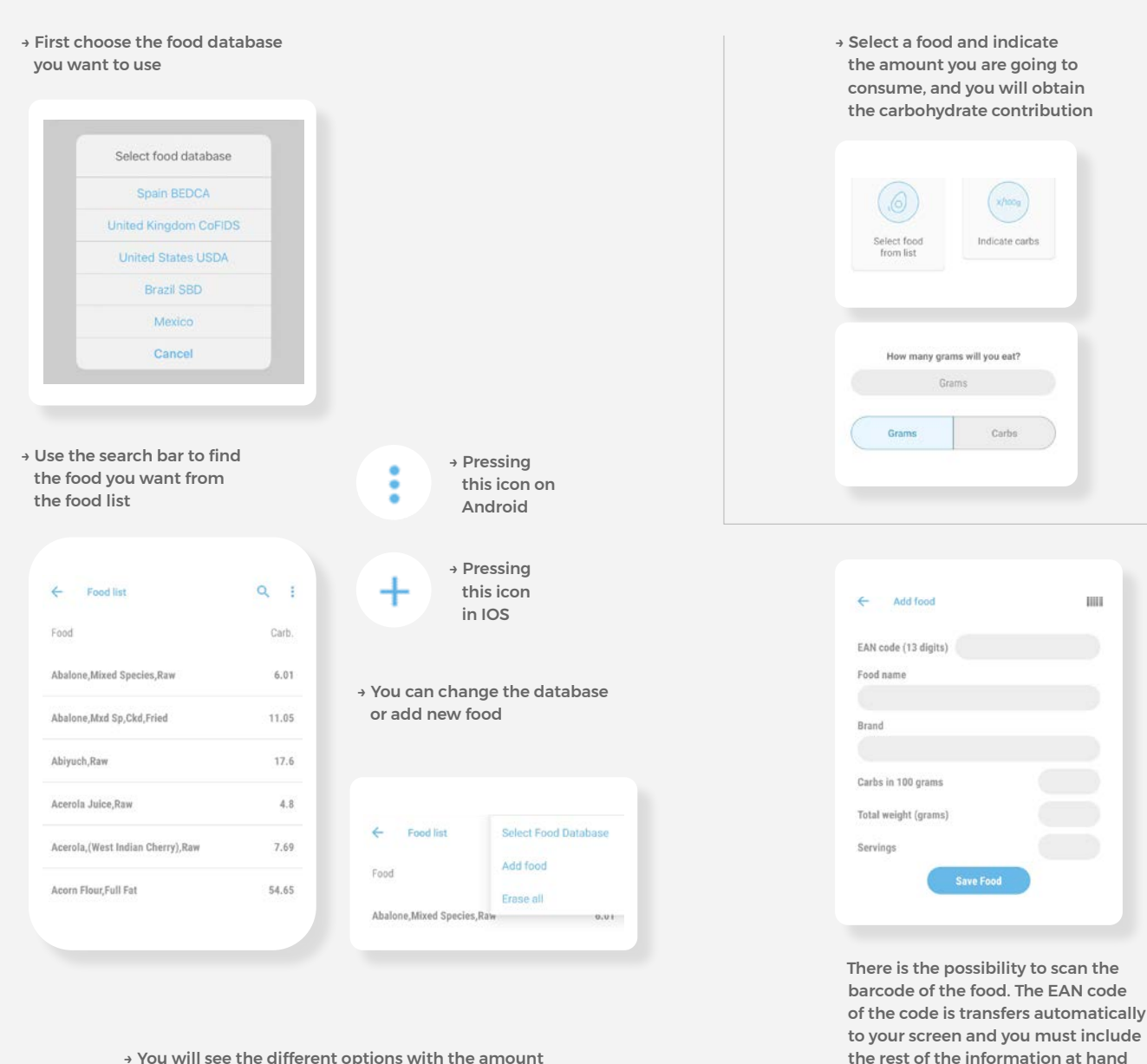

→ You will see the different options with the amount of carbohydrates that they provide in 100g of food

→ Save

# 14. Connect your device.

SocialDiabetes can be connect with different bluetooth devices or NFC. Currently, we connect with:

- → **Glucometers**
- → **Continuous monitors**
- → **Blood pressure monitors**
- → **Other sources**

The connection process is different for each device.

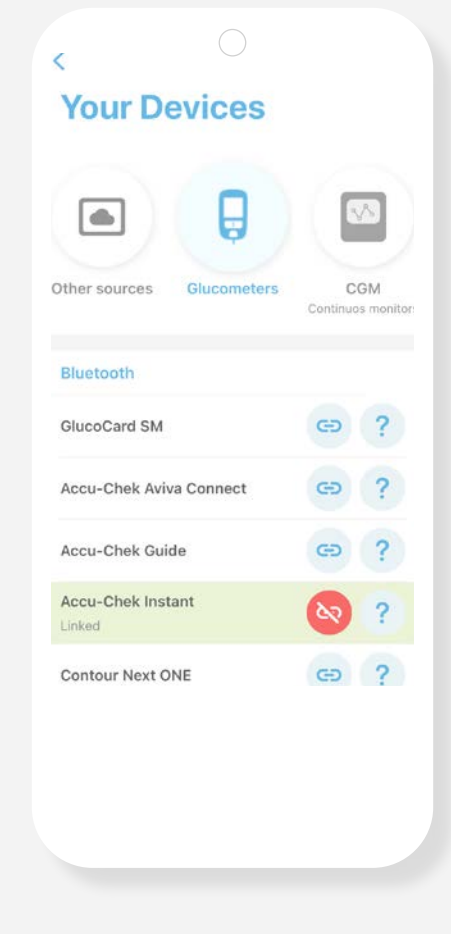

port turned on

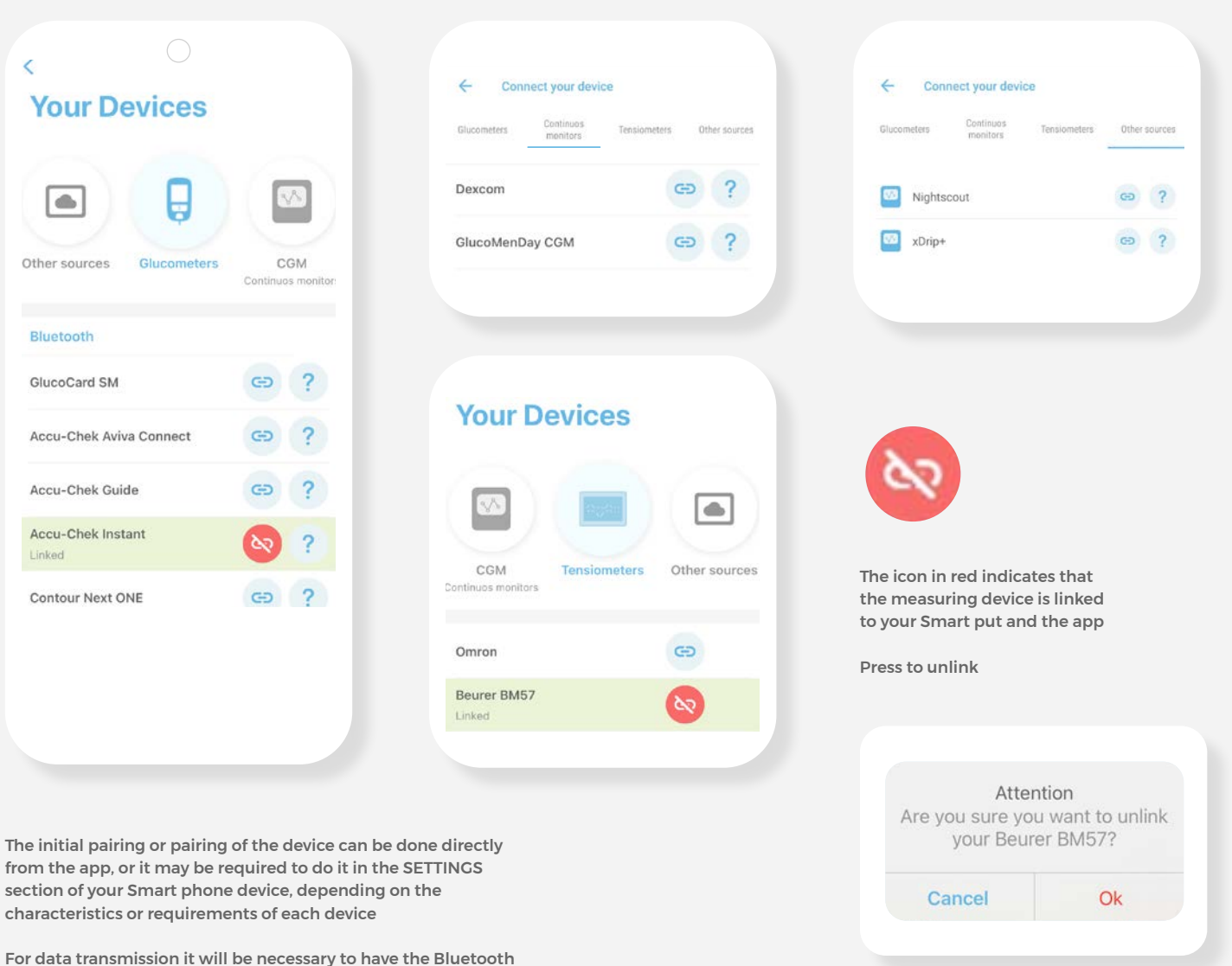

# 15. My Reports.

SocialDiabetes generates reports with all the data that you have registered in the app, to be able to see your statistics together, summarized and graphically.

SocialDiabetes helps you perform gram calculation or carbohydrate servings of your food, having your arrangement different bases food data from different geographic regions

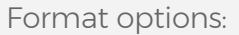

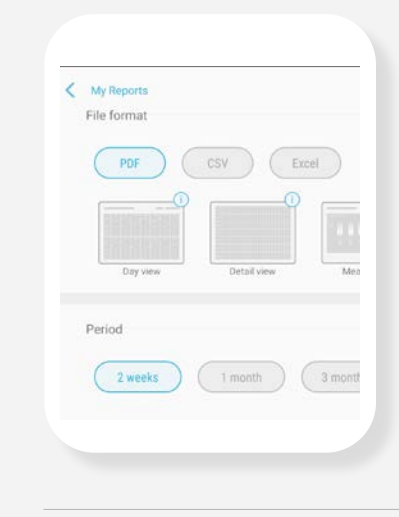

- → PDF - View by days - Detail view - View for meals
- Summarized PDF

- CSV full → Excel - Full Excel

→ CSV

Choose the period and format of the report. Generate the document what do you need

Now you can view, save or submit your check history

## Report generated

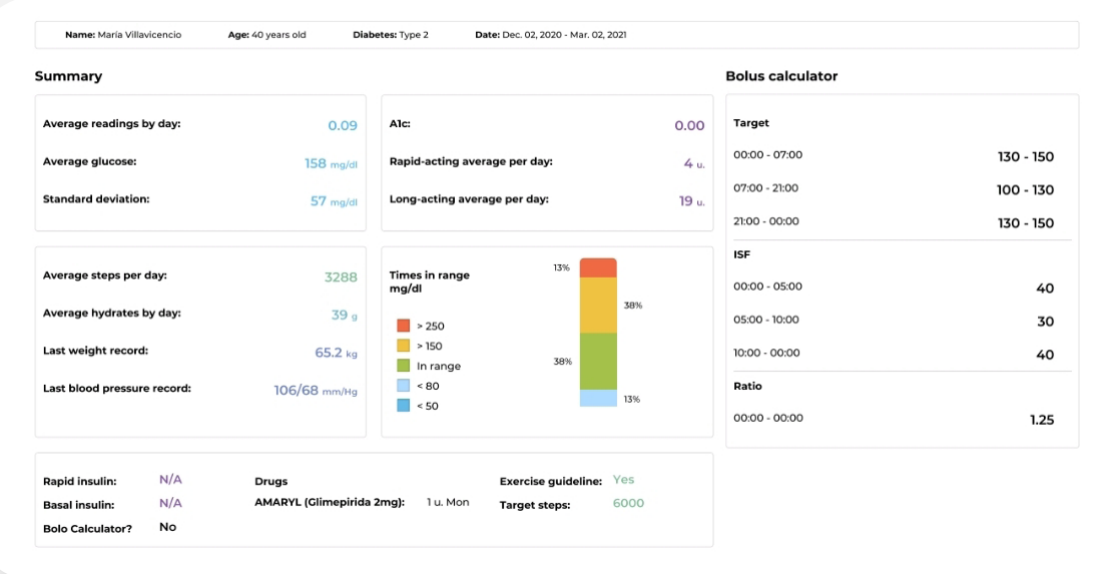

**白**Tip

Send your reports to your healthcare professional before your consultation. If you want to be followed up remotely, you can also invite them to be part of the SocialDiabetes platform

## 16. My medical center.

If you want your healthcare professional to be able to monitor your diabetes remotely and adjust your medical regimen, activate the SocialDiabetes doctor-patient connection:

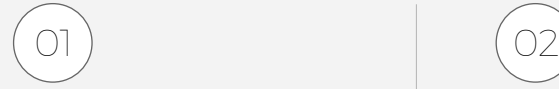

The healthcare professional must access the SocialDiabetes website and register as a user

**[www.socialdiabetes.com](http://www.socialdiabetes.com)**

→ **To access**

The professional can link a patient directly or share the QR with the patient

in person or via mail

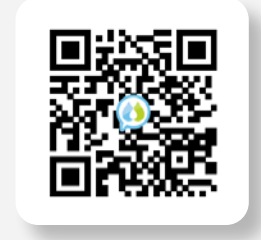

**If your medical center is already linked, click on connect and it will ask you to scan a QR code that your health personnel had previously shared with you.**

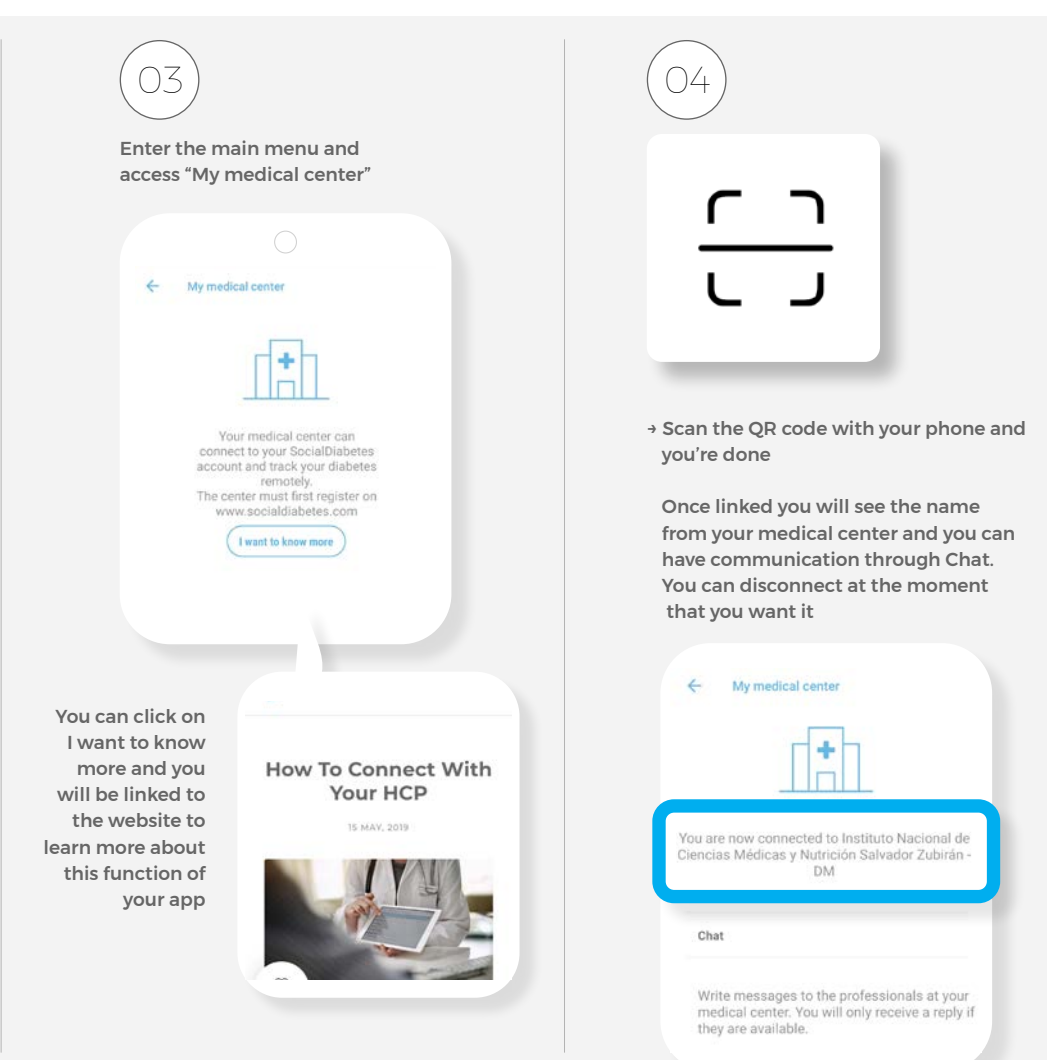

# 17. Support.

For questions or doubts techniques please write to us: **[soporte@](mailto:soporte%40socialdiabetes.com?subject=)[socialdiabetes.com](http://www.socialdiabetes.com)**

Visit our channel from Youtube to watch tutorials for each function described in this guide.

In case you have questions on relative clinical information to diabetes or your treatment in particular, please consult with your healthcare professional.

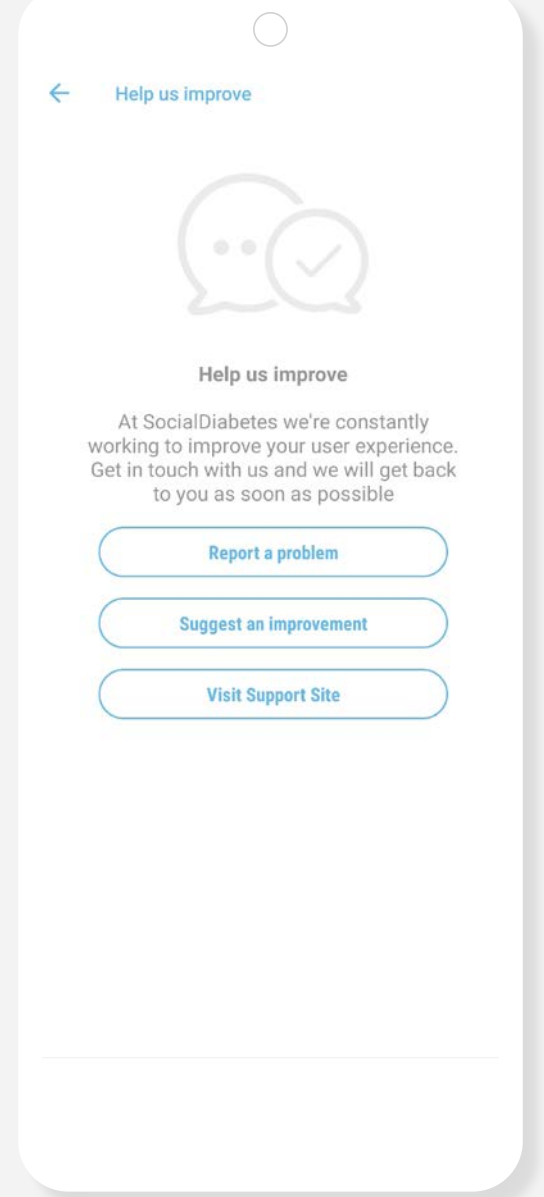

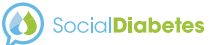

# **18.** Annex.

**April\_2021**

# I. Notifications, Icons, Colors.

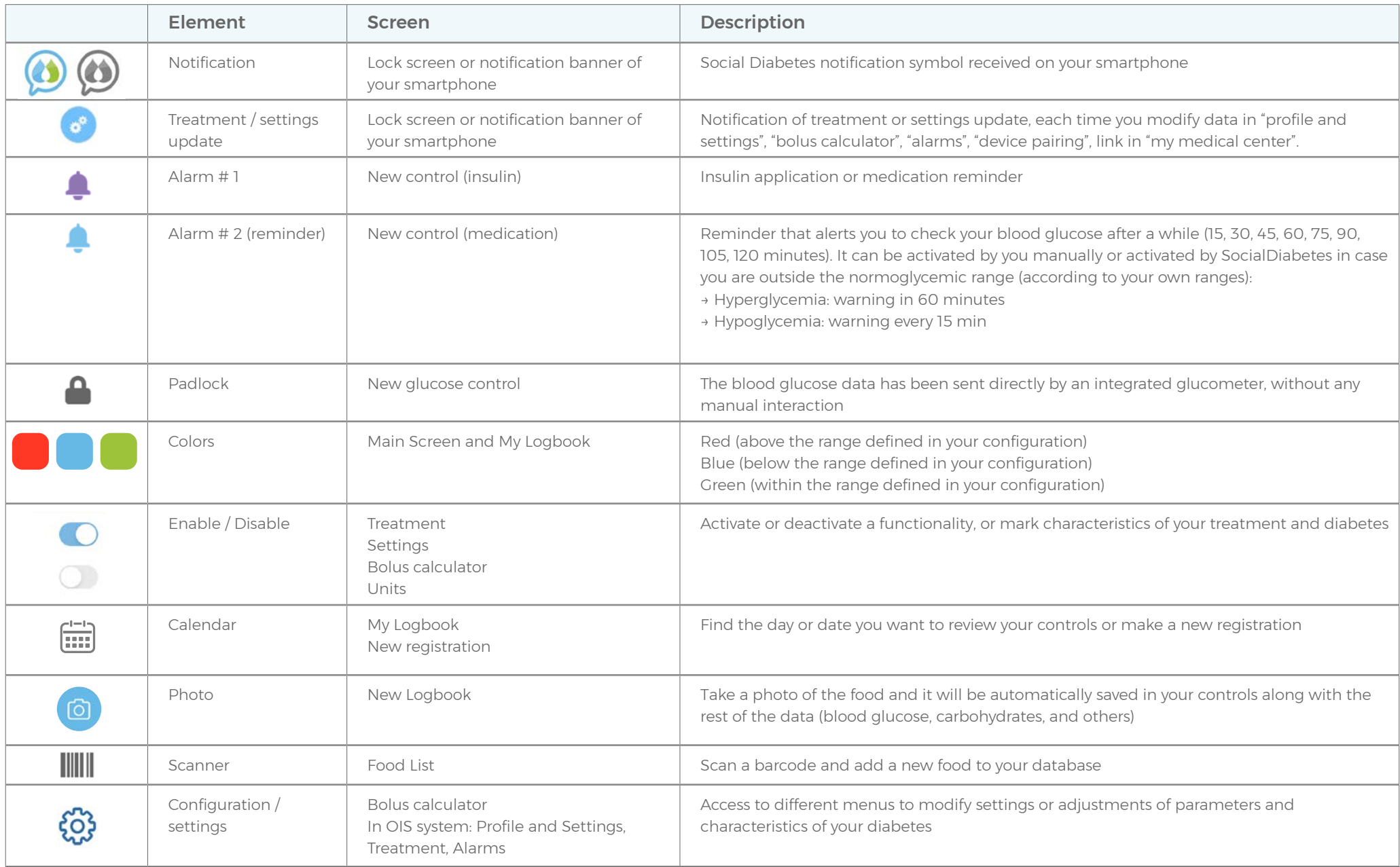

# II. Terminology.

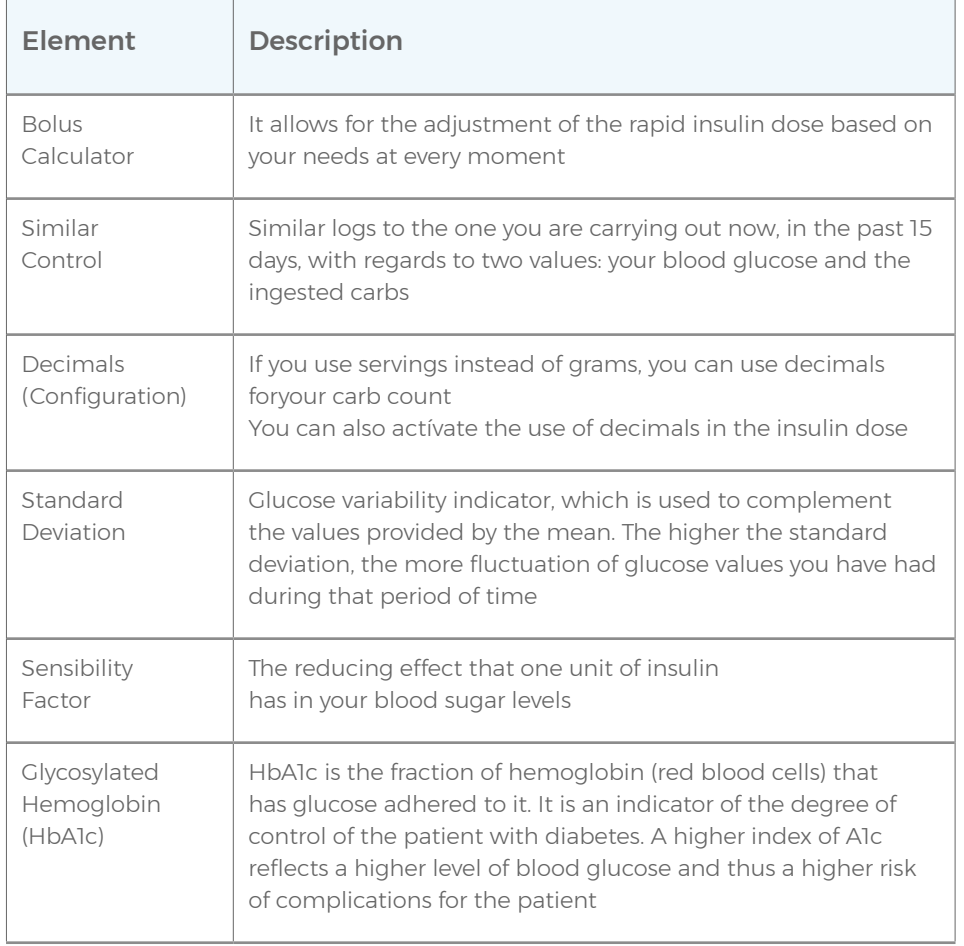

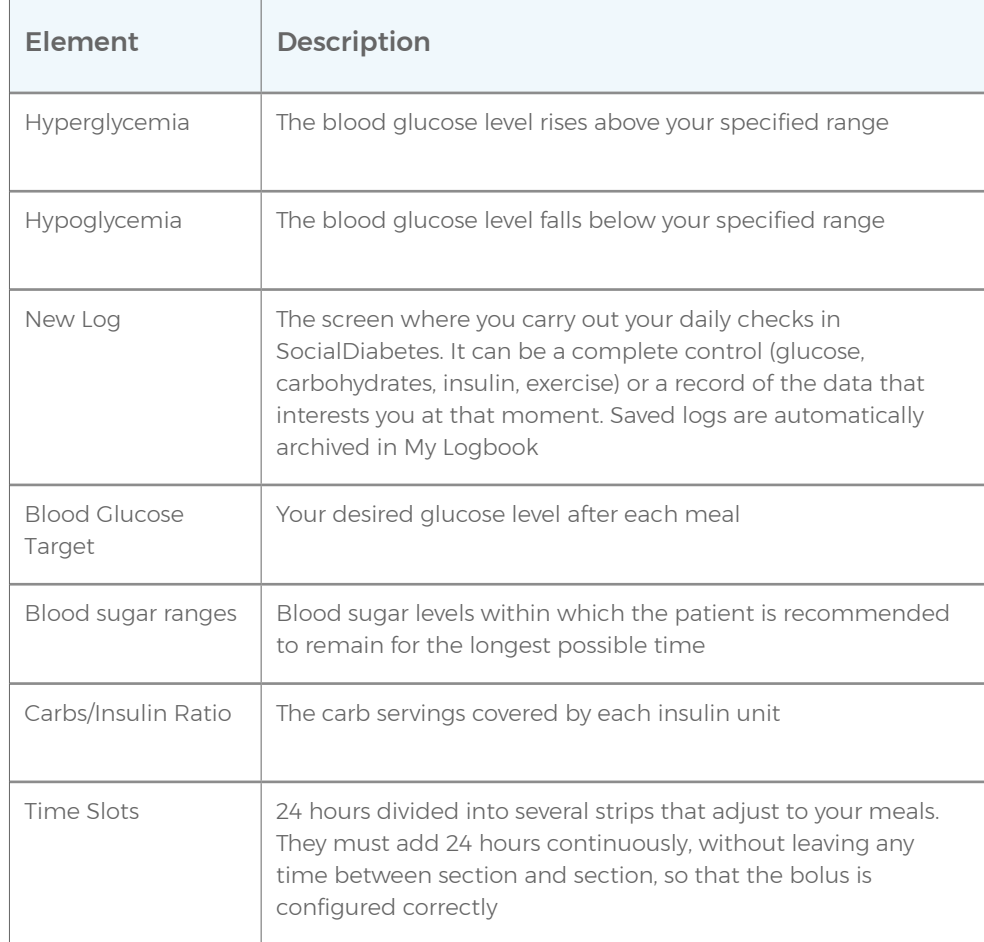

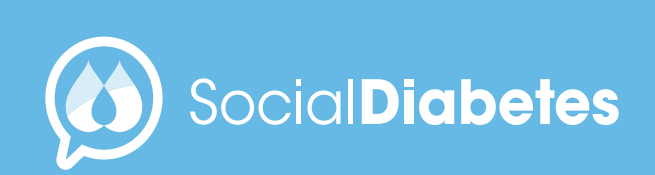

www.socialdiabetes.com